# Aggiornamento del software NX-OS sui Nexus 3524 e 3548

# Sommario

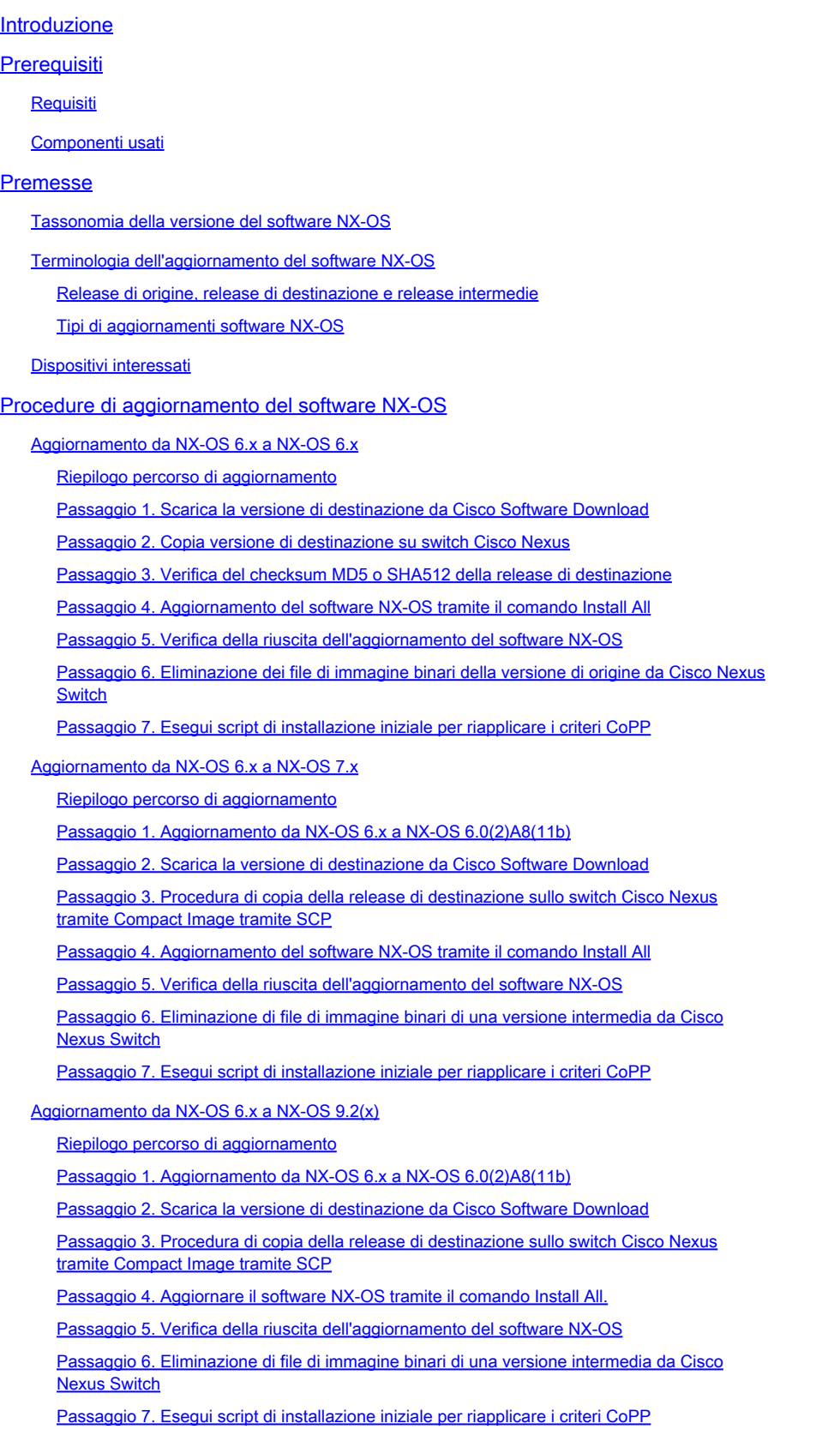

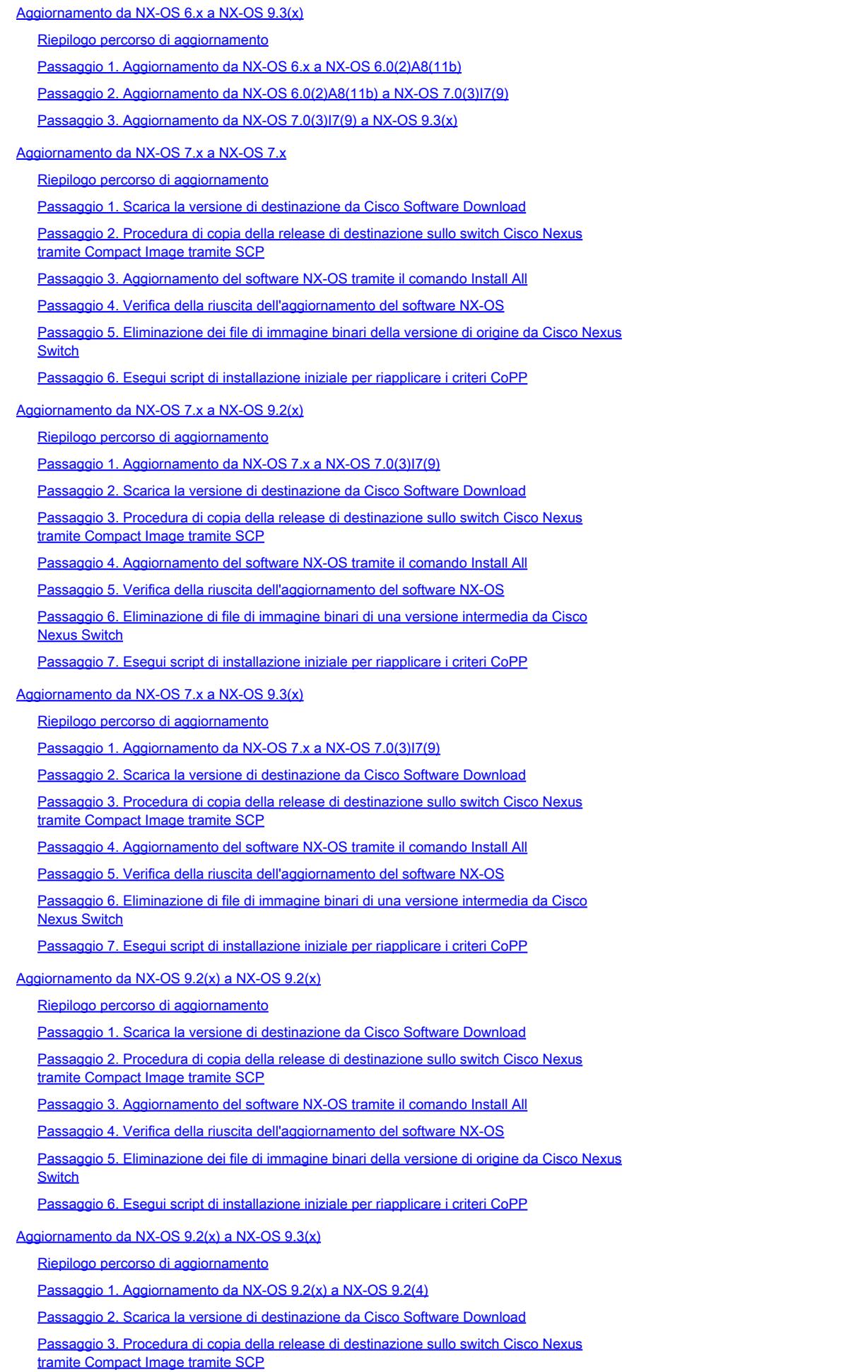

Passaggio 4. Aggiornare il software NX-OS tramite il comando Install All.

Passaggio 5. Verifica della riuscita dell'aggiornamento del software NX-OS

Passaggio 6. Eliminazione di file di immagine binari di una versione intermedia da Cisco Nexus Switch Passaggio 7. Esegui script di installazione iniziale per riapplicare i criteri CoPP Aggiornamento da NX-OS 9.3(x) a NX-OS 9.3(x) Riepilogo percorso di aggiornamento Passaggio 1. Scarica la versione di destinazione da Cisco Software Download Passaggio 2. Procedura di copia della release di destinazione sullo switch Cisco Nexus tramite Compact Image tramite SCP Passaggio 3. Aggiornamento del software NX-OS tramite il comando Install All Passaggio 4. Verifica della riuscita dell'aggiornamento del software NX-OS

Passaggio 5. Eliminazione dei file di immagine binari della versione di origine da Cisco Nexus **Switch** 

Passaggio 6. Esegui script di installazione iniziale per riapplicare i criteri CoPP

Informazioni correlate

## Introduzione

In questo documento vengono descritti i processi di aggiornamento del software NX-OS che comportano interruzioni per gli switch Cisco Nexus serie 3524 e 3548 tra le principali versioni del software.

# **Prerequisiti**

### Requisiti

Cisco consiglia di comprendere le nozioni di base relative alla copia dei file in Cisco NX-OS. Per ulteriori informazioni sul vPC, consultare uno di questi documenti:

- [Guida alla configurazione delle caratteristiche fondamentali di Cisco Nexus 3548 Switch NX-](https://www.cisco.com/c/it_it/td/docs/switches/datacenter/nexus3548/sw/93x/fundamentals/configuration/guide/b-cisco-nexus-3548-nx-os-fundamentals-configuration-guide-93x/b-cisco-nexus-3548-nx-os-fundamentals-configuration-guide-93x_chapter_0110.html#task_1064088) [OS, versione 9.3 \(x\)](https://www.cisco.com/c/it_it/td/docs/switches/datacenter/nexus3548/sw/93x/fundamentals/configuration/guide/b-cisco-nexus-3548-nx-os-fundamentals-configuration-guide-93x/b-cisco-nexus-3548-nx-os-fundamentals-configuration-guide-93x_chapter_0110.html#task_1064088)
- [Guida alla configurazione delle caratteristiche fondamentali di Cisco Nexus 3548 Switch NX-](https://www.cisco.com/c/it_it/td/docs/switches/datacenter/nexus3548/sw/92x/fundamentals/configuration/guide/b-cisco-nexus-3548-nx-os-fundamentals-configuration-guide-92x/b-cisco-nexus-3548-nx-os-fundamentals-configuration-guide-92x_chapter_0110.html#task_1064088) [OS, versione 9.2\(x\)](https://www.cisco.com/c/it_it/td/docs/switches/datacenter/nexus3548/sw/92x/fundamentals/configuration/guide/b-cisco-nexus-3548-nx-os-fundamentals-configuration-guide-92x/b-cisco-nexus-3548-nx-os-fundamentals-configuration-guide-92x_chapter_0110.html#task_1064088)
- [Guida alla configurazione delle caratteristiche fondamentali di Cisco Nexus 3548 Switch NX-](https://www.cisco.com/c/it_it/td/docs/switches/datacenter/nexus3548/sw/7x/fundamentals/configuration/guide/b_Cisco_Nexus_3548_Switch_NX-OS_Fundamentals_Configuration_Guide_7x/b_Cisco_Nexus_3548_Switch_NX-OS_Fundamentals_Configuration_Guide_7x_chapter_0110.html#task_1064088) [OS, versione 7.x](https://www.cisco.com/c/it_it/td/docs/switches/datacenter/nexus3548/sw/7x/fundamentals/configuration/guide/b_Cisco_Nexus_3548_Switch_NX-OS_Fundamentals_Configuration_Guide_7x/b_Cisco_Nexus_3548_Switch_NX-OS_Fundamentals_Configuration_Guide_7x_chapter_0110.html#task_1064088)
- [Guida alla configurazione delle caratteristiche fondamentali di Cisco Nexus 3548 Switch NX-](https://www.cisco.com/c/it_it/td/docs/switches/datacenter/nexus3548/sw/fundamentals/6x/b_N3548_Fundamentals_Config_602_A1/b_N3548_Fundamentals_Config_602_A1_chapter_0110.html#task_1064088) [OS, versione 6.x](https://www.cisco.com/c/it_it/td/docs/switches/datacenter/nexus3548/sw/fundamentals/6x/b_N3548_Fundamentals_Config_602_A1/b_N3548_Fundamentals_Config_602_A1_chapter_0110.html#task_1064088)

Cisco consiglia di comprendere le nozioni di base sull'aggiornamento del software NX-OS sugli switch Cisco Nexus serie 3524 e 3548. Per ulteriori informazioni su questa procedura, fare riferimento a uno dei seguenti documenti applicabili:

- [Guida all'aggiornamento e al downgrade del software Cisco Nexus serie 3500 NX-OS,](https://www.cisco.com/c/it_it/td/docs/switches/datacenter/nexus3548/sw/93x/upgrade/guide/b-cisco-nexus-3500-software-upgrade-downgrade-guide-93x/b-cisco-nexus-3500-software-upgrade-downgrade-guide-93x_chapter_01.html) [versione 9.3\(x\)](https://www.cisco.com/c/it_it/td/docs/switches/datacenter/nexus3548/sw/93x/upgrade/guide/b-cisco-nexus-3500-software-upgrade-downgrade-guide-93x/b-cisco-nexus-3500-software-upgrade-downgrade-guide-93x_chapter_01.html)
- [Guida all'aggiornamento e al downgrade del software Cisco Nexus serie 3500 NX-OS,](https://www.cisco.com/c/it_it/td/docs/switches/datacenter/nexus3548/sw/92x/upgrade/guide/b-cisco-nexus-3500-software-upgrade-downgrade-guide-92x/b-cisco-nexus-3500-software-upgrade-downgrade-guide-92x_chapter_01.html) [versione 9.2\(x\)](https://www.cisco.com/c/it_it/td/docs/switches/datacenter/nexus3548/sw/92x/upgrade/guide/b-cisco-nexus-3500-software-upgrade-downgrade-guide-92x/b-cisco-nexus-3500-software-upgrade-downgrade-guide-92x_chapter_01.html)
- [Guida all'aggiornamento e al downgrade del software Cisco Nexus serie 3500 NX-OS,](https://www.cisco.com/c/it_it/td/docs/switches/datacenter/nexus3000/sw/upgrade/7_x/b_Cisco_Nexus_3500_Series_NX-OS_Software_Upgrade_and_Downgrade_Guide_Release_7x/b_Cisco_Nexus_3500_Series_NX-OS_Software_Upgrade_and_Downgrade_Guide_Release_7x_chapter_010.html) [versione 7.x](https://www.cisco.com/c/it_it/td/docs/switches/datacenter/nexus3000/sw/upgrade/7_x/b_Cisco_Nexus_3500_Series_NX-OS_Software_Upgrade_and_Downgrade_Guide_Release_7x/b_Cisco_Nexus_3500_Series_NX-OS_Software_Upgrade_and_Downgrade_Guide_Release_7x_chapter_010.html)
- [Guida all'aggiornamento e al downgrade del software Cisco Nexus serie 3500 NX-OS,](https://www.cisco.com/c/it_it/td/docs/switches/datacenter/nexus3000/sw/upgrade/6_x/b_Cisco_Nexus_3500_Series_NX-OS_Software_Upgrade_and_Downgrade_Guide_Release_6x/m_3500_upgrading_or_downgrading_the_cisco_nexus_3500_series_nx-os_software_6x.html) •[versione 6.x](https://www.cisco.com/c/it_it/td/docs/switches/datacenter/nexus3000/sw/upgrade/6_x/b_Cisco_Nexus_3500_Series_NX-OS_Software_Upgrade_and_Downgrade_Guide_Release_6x/m_3500_upgrading_or_downgrading_the_cisco_nexus_3500_series_nx-os_software_6x.html)

### Componenti usati

Per la stesura del documento, sono stati usati switch Cisco Nexus serie 3524 e 3548 elencati nella sezione Hardware applicabile del presente documento. L'output del dispositivo in questo documento è stato tratto da un Nexus 3548 (numero di modello N3K-C3548-10G) con diverse versioni del software NX-OS.

Le informazioni discusse in questo documento fanno riferimento a dispositivi usati in uno specifico ambiente di emulazione. Su tutti i dispositivi menzionati nel documento la configurazione è stata ripristinata ai valori predefiniti. Se la rete è operativa, valutare attentamente eventuali conseguenze derivanti dall'uso dei comandi.

# Premesse

In questo documento viene descritto come aggiornare il software Cisco NX-OS sugli switch Cisco Nexus serie 3524 e 3548 da e verso una serie di versioni del software NX-OS che utilizzano percorsi di aggiornamento che comportano interruzioni delle attività. Lo scopo di questo documento è fornire istruzioni dettagliate per eseguire gli aggiornamenti del software NX-OS supportati tra le versioni principali e secondarie comuni del software NX-OS.

In questo documento non viene descritta la procedura utilizzata per eseguire un aggiornamento senza interruzioni del software Cisco NX-OS sugli switch Cisco Nexus serie 3524 e 3548. Gli aggiornamenti del software per IOS esulano dall'ambito di questo documento.

### Tassonomia della versione del software NX-OS

I nomi delle versioni del software Cisco NX-OS contengono una serie di componenti a cui si fa riferimento regolarmente in questo documento. I nomi di questi componenti sono chiaramente definiti nella [sezione relativa ai nomi delle versioni del software Cisco NX-OS della Guida di](https://tools.cisco.com/security/center/resources/ios_nx_os_reference_guide#release_naming_nx_os) [riferimento per le versioni del software Cisco IOS® e Cisco NX-OS](https://tools.cisco.com/security/center/resources/ios_nx_os_reference_guide#release_naming_nx_os). In particolare, è importante tenere presenti i seguenti termini:

- Numero di rilascio principale
- Numero di rilascio secondario
- Numero release manutenzione
- Designazione piattaforma
- Numero di versione secondario piattaforma
- Numero di versione manutenzione piattaforma
- Identificatore ricostruzione piattaforma

Ad esempio, il software NX-OS versione 7.0(3)I7(5a) dispone dei seguenti componenti:

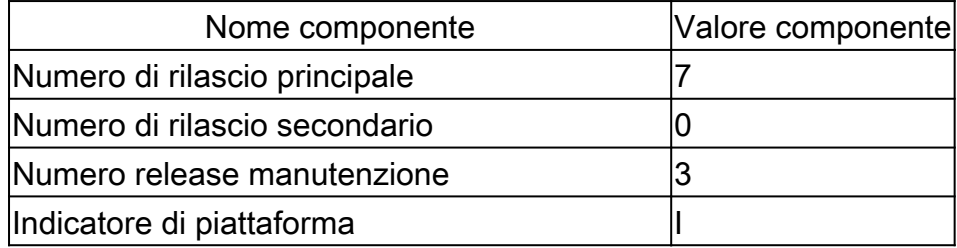

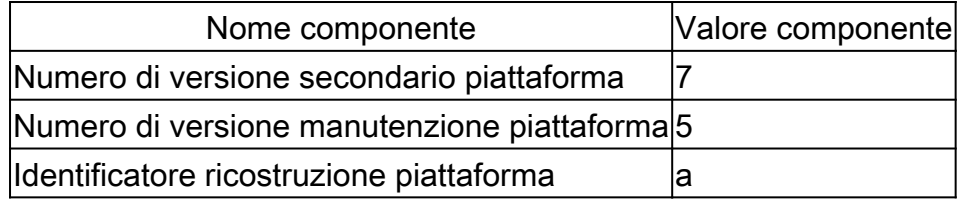

Un altro esempio è dato dal software NX-OS versione 9.3(5), che ha i seguenti componenti:

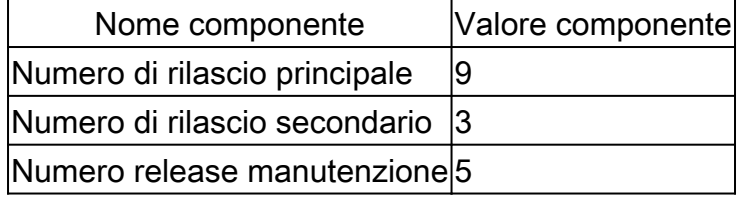

Nota: la release principale di NX-OS 9 (a volte indicata come 9.x nella documentazione) adotta una nuova convenzione di numerazione unificata delle versioni che non include l'identificatore della piattaforma, il numero di release secondaria della piattaforma, il numero di release di manutenzione della piattaforma o i componenti identificativi di ricostruzione della piattaforma.

Le guide alla configurazione di Cisco Nexus sono in genere raggruppate in base ai numeri di versione principali di NX-OS. All'interno del titolo di queste guide alla configurazione, i numeri delle versioni principali di NX-OS sono in genere visualizzati in modo che al numero della versione principale sia aggiunta una variabile x che fa riferimento alla versione secondaria (ad esempio 6.x, 7.x e così via). Ad esempio, la guida alla configurazione delle nozioni fondamentali di Cisco Nexus serie 9000 NX-OS, versione 7.x, è applicabile a tutte le versioni principali di NX-OS 7 (sebbene alcune avvertenze, limitazioni ed esempi di configurazione specifici possano essere specifici per determinati numeri di versioni secondarie o di manutenzione).

L'eccezione a questa regola è rappresentata dalla versione principale di NX-OS 9. Per la versione principale di NX-OS 9, le guide alla configurazione di Cisco Nexus sono raggruppate in base ai numeri di versione principale e secondaria di NX-OS, con una variabile x, aggiunta in riferimento alla versione di manutenzione (come  $9.2(x)$  e  $9.3(x)$ ).

Questo documento utilizza la formattazione utilizzata dai titoli delle guide alla configurazione di Cisco Nexus (6.x, 7.x, 9.2(x), 9.3(x) e così via) per descrivere gli aggiornamenti del software NX-OS con interruzioni standard tra due versioni del software NX-OS.

### Terminologia dell'aggiornamento del software NX-OS

Release di origine, release di destinazione e release intermedie

L'aggiornamento del software NX-OS viene in genere eseguito tra due versioni: una versione di origine (ovvero la versione del software NX-OS da cui si sta eseguendo l'aggiornamento) e una versione di destinazione (ovvero la versione del software NX-OS a cui si sta eseguendo l'aggiornamento). Ad esempio, se si aggiorna uno switch Nexus 3548 dal software NX-OS versione 7.0(3)I7(8) al software NX-OS versione 9.3(5), la versione di origine sarà 7.0(3)I7(8), mentre la versione di destinazione sarà 9.3(5).

Per eseguire l'aggiornamento da una release di origine specifica a una release di destinazione specifica, il percorso di aggiornamento può richiedere un aggiornamento a una o più release intermedie. Ad esempio, se si aggiorna uno switch Nexus 3548 dal software NX-OS versione 7.0(3)I7(5a) al software NX-OS versione 9.3(5), è necessario eseguire un aggiornamento a una versione intermedia 7.0(3)I7(8) o 9.2(4) prima di poter eseguire l'aggiornamento al software NX-OS versione 9.3(5).

Tipi di aggiornamenti software NX-OS

Gli aggiornamenti del software NX-OS possono essere suddivisi in due categorie:

- Aggiornamenti con interruzioni: aggiornamento con interruzioni tra una release di origine e una release di destinazione in cui lo switch Nexus viene ricaricato al termine del processo di aggiornamento. In seguito al ricaricamento, il piano di dati, il piano di controllo e il piano di gestione dello switch Nexus passeranno offline in un breve periodo di tempo.
- ISSU (In-Service Software Upgrade): aggiornamento senza interruzioni tra una release di origine e una di destinazione, in cui il piano dati dello switch Nexus rimane online e inoltra il traffico come risultato della funzionalità NSF (Non-Stop Forwarding).

La procedura per l'aggiornamento del software ISSU NX-OS senza interruzioni esula dall'ambito del presente documento. Questo documento riguarda solo gli aggiornamenti software NX-OS con interruzioni delle attività standard.

#### Dispositivi interessati

La procedura illustrata in questo documento è applicabile solo a questo hardware:

- N3K-C354P-10G
- N3K-C354P-10GX
- N3K-C3524P-XL
- N3K-C3548P-10G
- N3K-C3548P-10GX
- N3K-C3548P-XL

# Procedure di aggiornamento del software NX-OS

In questa sezione del documento viene descritto come eseguire aggiornamenti del software NX-OS con interruzioni standard da diverse versioni di origine a diverse versioni di destinazione.

### Aggiornamento da NX-OS 6.x a NX-OS 6.x

In questa sezione del documento viene descritto come eseguire un aggiornamento del software NX-OS con interruzioni standard da una release di origine della release principale di NX-OS 6.x a una release di destinazione nella release principale di NX-OS 6.x.

Un esempio di aggiornamento del software NX-OS con interruzione delle attività standard viene eseguito su uno switch Cisco Nexus 3548 da una versione di origine 6.0(2)A4(5) a una versione di

#### destinazione 6.0(2)A8(11b):

<#root>

N3K-C3548#

**show module**

Mod Ports Module-Type and Model Model Status Status Status (Status Status Status Status Status Status Status Status Status Status Status Status Status Status Status Status Status Status Status Status Status Status Status S --- ----- ----------------------------------- ---------------------- ------------ 1 48 48x10GE Supervisor N3K-C3548P-10G-SUP active \* Mod Sw Hw World-Wide-Name(s) (WWN) --- -------------- ------ ---------------------------------------------------- 1 6.0(2)A4(5) 1.0 --

Riepilogo percorso di aggiornamento

Di seguito è riportato un riepilogo del percorso di aggiornamento da una release di origine nella release principale di NX-OS 6.x a una release di destinazione nella release principale di NX-OS 6.x:

 $6.x - 6.x$ 

Passaggio 1. Scarica la versione di destinazione da Cisco Software Download

Il software NX-OS 6.x richiede un totale di due file di immagine binari NX-OS: un'immagine di sistema e un'immagine kickstart. È necessario scaricare queste immagini dal [sito Web di](https://software.cisco.com/download/home) [download del software Cisco](https://software.cisco.com/download/home) sul computer locale. I passaggi specifici da eseguire per scaricare il software dal sito Web di Cisco per il download del software esulano dall'ambito di questo documento.

Passaggio 2. Copia versione di destinazione su switch Cisco Nexus

Copiare i file di immagine binari di sistema e kickstart di NX-OS 6.x sullo switch Nexus serie 3524 o 3548 da aggiornare con interruzioni utilizzando il protocollo di trasferimento dei file scelto. Nell'esempio viene mostrato come copiare i file di immagine binari di sistema e kickstart per il software NX-OS 6.0(2)A8(11b) tramite il protocollo FTP (File Transfer Protocol) da un server FTP 192.0.2.100 raggiungibile tramite il VRF di gestione.

<#root> N3K-C3548# **dir | include bin** 36742656 Nov 19 14:24:14 2020 n3500-uk9-kickstart.6.0.2.A4.5.bin 166878338 Nov 19 14:22:40 2020 n3500-uk9.6.0.2.A4.5.bin N3K-C3548#

**copy ftp://username@192.0.2.100/n3500-uk9-kickstart.6.0.2.A8.11b.bin bootflash: vrf management** Password: Copy complete, now saving to disk (wait)... Copy complete. N3K-C3548# **copy ftp://username@192.0.2.100/n3500-uk9.6.0.2.A8.11b.bin bootflash: vrf management** Password: Copy complete, now saving to disk (wait)... Copy complete. N3K-C3548# **dir | include bin** 36742656 Nov 19 14:24:14 2020 n3500-uk9-kickstart.6.0.2.A4.5.bin 37739008 Nov 19 18:13:12 2020 n3500-uk9-kickstart.6.0.2.A8.11b.bin 166878338 Nov 19 14:22:40 2020 n3500-uk9.6.0.2.A4.5.bin 197055713 Nov 19 18:14:46 2020 n3500-uk9.6.0.2.A8.11b.bin

Passaggio 3. Verifica del checksum MD5 o SHA512 della release di destinazione

Dopo aver copiato il kickstart di NX-OS 6.x e i file di immagine binari di sistema sullo switch Nexus serie 3524 o 3548, si desidera eseguire l'aggiornamento con interruzioni utilizzando il protocollo di trasferimento file scelto, verificare che i file di immagine binari non siano stati danneggiati durante il trasporto, verificando che i relativi checksum MD5 o SHA512 corrispondano a quanto pubblicato sul [sito Web di download del software di Cisco.](https://software.cisco.com/download/home)

È possibile identificare il checksum MD5 e SHA512 dei file di immagine binari NX-OS tramite il sito Web Software Download di Cisco posizionando il cursore sull'immagine nel sito Web. Nell'immagine è illustrato un esempio di questo.

# **Software** Download

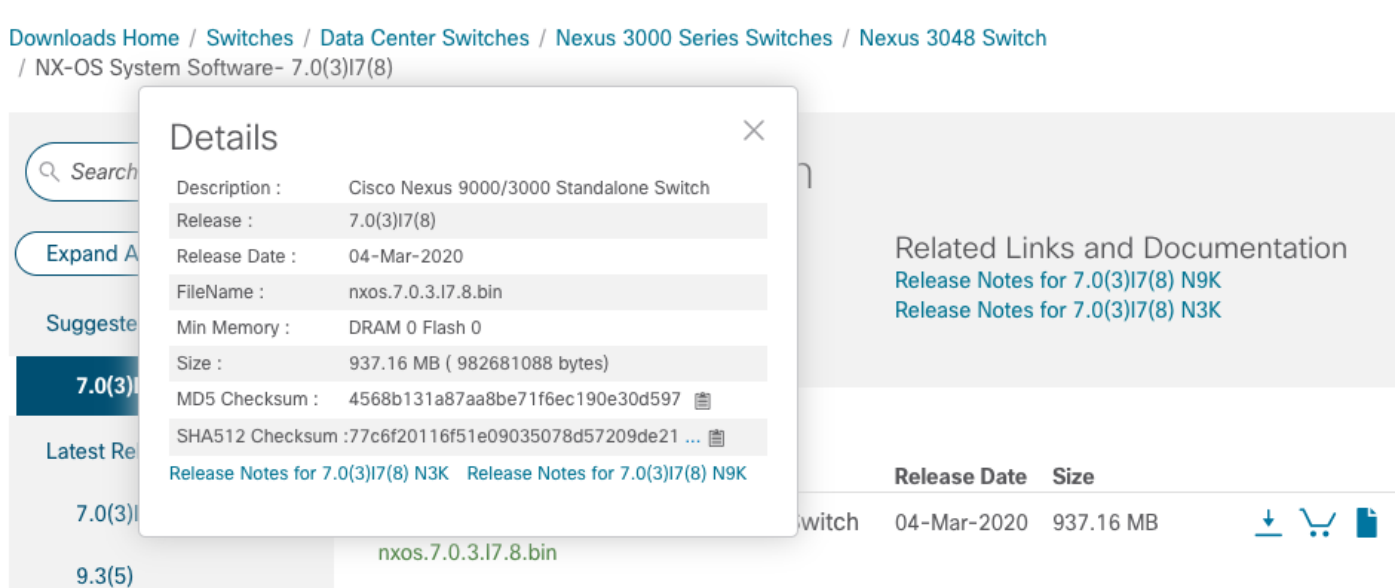

Nell'esempio viene mostrato come verificare il checksum MD5 dei file di immagine binari di sistema e kickstart per il software NX-OS 6.0(2)A8(11b) con il comando show file bootflash:{filename} md5sum. Il checksum MD5 previsto per il file di immagine binaria kickstart NX-OS6.0(2)A8(11b) è 1b025734ed34aeb7a0ea48f55897b09a, mentre il checksum MD5 previsto per il file di immagine binaria di sistema NX-OS 6.0(2)A8(11b) è 1f8bfb0b3d59049d5bf38 5ed7866ee25.

<#root> N3K-C3548# **show file bootflash:n3500-uk9-kickstart.6.0.2.A8.11b.bin md5sum** 1b025734ed34aeb7a0ea48f55897b09a N3K-C3548# **show file bootflash:n3500-uk9.6.0.2.A8.11b.bin md5sum** 1f8bfb0b3d59049d5bf385ed7866ee25

Passaggio 4. Aggiornamento del software NX-OS tramite il comando Install All

Avviare un aggiornamento del software NX-OS con interruzione delle attività standard tramite il comando install all. Questo comando richiede che entrambi i parametri kickstart e system vengano passati con il percorso file assoluto del kickstart di NX-OS e i file di immagine binari di sistema corrispondenti alla release di destinazione.

Nell'esempio viene mostrato il comando install all in cui il parametro kickstart punta al percorso di file assoluto del file di immagine binario kickstart di NX-OS (bootflash:n3500-uk9 kickstart.6.0.2.A8.11b.bin) e il parametro di sistema punta al percorso di file assoluto del file di immagine binario del sistema NX-OS (bootflash:n3500-uk9.6.0.2.A8.11b.bin).

```
<#root>
N3K-C3548#
install all kickstart bootflash:n3500-uk9-kickstart.6.0.2.A8.11b.bin system bootflash:n3500-uk9.6.0.2.A8.11b.bin
Installer is forced disruptive
Verifying image bootflash:/n3500-uk9-kickstart.6.0.2.A8.11b.bin for boot variable "kickstart".
[########################################] 100% -- SUCCESS
Verifying image bootflash:/n3500-uk9.6.0.2.A8.11b.bin for boot variable "system".
[########################################] 100% -- SUCCESS
Verifying image type.
[########################################] 100% -- SUCCESS
Extracting "system" version from image bootflash:/n3500-uk9.6.0.2.A8.11b.bin.
[########################################] 100% -- SUCCESS
```
Extracting "kickstart" version from image bootflash:/n3500-uk9-kickstart.6.0.2.A8.11b.bin.

#### [########################################] 100% -- SUCCESS

Extracting "bios" version from image bootflash:/n3500-uk9.6.0.2.A8.11b.bin. [########################################] 100% -- SUCCESS

Performing module support checks. [########################################] 100% -- SUCCESS

Notifying services about system upgrade. [########################################] 100% -- SUCCESS

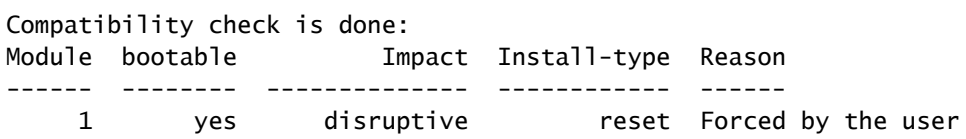

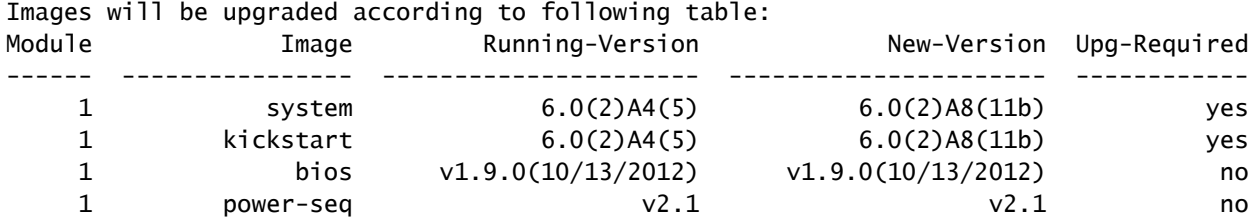

Switch will be reloaded for disruptive upgrade. Do you want to continue with the installation  $(y/n)$ ? [n]

#### **y**

Time Stamp: Thu Nov 19 18:32:15 2020

Install is in progress, please wait.

Performing runtime checks. [########################################] 100% -- SUCCESS

Setting boot variables. [########################################] 100% -- SUCCESS

```
Performing configuration copy.
[########################################] 100% -- SUCCESS
Time Stamp: Thu Nov 19 18:32:39 2020
```

```
Finishing the upgrade, switch will reboot in 10 seconds.
```
Passaggio 5. Verifica della riuscita dell'aggiornamento del software NX-OS

Dopo aver ricaricato lo switch Nexus 3524 o 3548, verificare che l'aggiornamento sia stato eseguito correttamente con il comando show module. L'output di questo comando visualizza la release di destinazione desiderata. Di seguito è riportato un esempio di aggiornamento dello switch al software NX-OS versione 6.0(2)A8(11b).

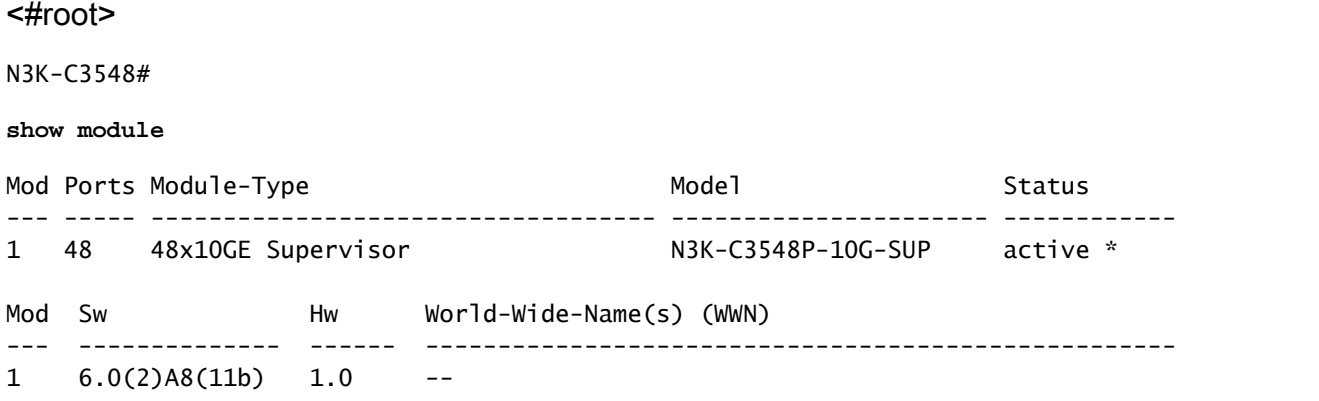

Passaggio 6. Eliminazione dei file di immagine binari della versione di origine da Cisco Nexus Switch

Dopo aver verificato che l'aggiornamento del software NX-OS dalla release di origine alla release di destinazione sia riuscito, preservare lo spazio libero sul bootflash dello switch eliminando il kickstart della release di origine e i file di immagine binari del sistema dalla bootflash del dispositivo. A tale scopo, è possibile usare il comando delete bootflash:{filename}. Di seguito è riportato un esempio di questo problema: i file di immagine binari di sistema e kickstart di NX-OS 6.0(2)A4(5) vengono eliminati dal bootflash dello switch.

#### <#root>

N3K-C3548#

**dir | include bin**

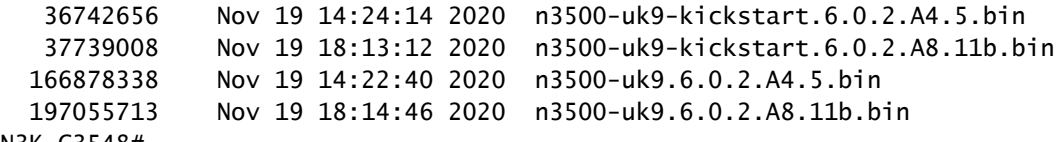

N3K-C3548#

**delete bootflash:n3500-uk9-kickstart.6.0.2.A4.5.bin**

N3K-C3548#

**delete bootflash:n3500-uk9.6.0.2.A4.5.bin**

N3K-C3548#

**dir | include bin**

 37739008 Nov 19 18:13:12 2020 n3500-uk9-kickstart.6.0.2.A8.11b.bin 197055713 Nov 19 18:14:46 2020 n3500-uk9.6.0.2.A8.11b.bin

Passaggio 7. Esegui script di installazione iniziale per riapplicare i criteri CoPP

Eseguire lo script di installazione iniziale con il comando setup. Accedere alla finestra di dialogo di configurazione di base immettendo yes, quindi accettare tutte le opzioni predefinite visualizzate

premendo ripetutamente il tasto Enter fino a quando non viene visualizzato il prompt di NX-OS CLI.

Nota: l'esecuzione dello script di configurazione iniziale non modifica la configurazione corrente dello switch. Lo scopo dell'esecuzione dello script di installazione iniziale è quello di garantire che la configurazione aggiornata dei criteri CoPP (Control Plane Policing) sia presente nella configurazione in esecuzione dello switch. La mancata esecuzione di questa operazione può causare la perdita di pacchetti per il traffico del control plane.

Di seguito è riportato un esempio.

<#root>

N3K-C3548#

**setup**

---- Basic System Configuration Dialog ----

This setup utility will guide you through the basic configuration of the system. Setup configures only enough connectivity for management of the system.

\*Note: setup is mainly used for configuring the system initially, when no configuration is present. So setup always assumes system defaults and not the current system configuration values.

Press Enter at anytime to skip a dialog. Use ctrl-c at anytime to skip the remaining dialogs.

Would you like to enter the basic configuration dialog (yes/no):

**yes**

Create another login account (yes/no) [n]:

Configure read-only SNMP community string (yes/no) [n]:

Configure read-write SNMP community string (yes/no) [n]:

Enter the switch name :

Continue with Out-of-band (mgmt0) management configuration? (yes/no) [y]:

Mgmt0 IPv4 address :

Configure the default gateway? (yes/no) [y]:

IPv4 address of the default gateway :

Enable the telnet service? (yes/no) [n]:

Enable the ssh service? (yes/no) [y]:

 Type of ssh key you would like to generate (dsa/rsa) : Configure the ntp server? (yes/no) [n]: Configure default interface layer (L3/L2) [L2]: Configure default switchport interface state (shut/noshut) [noshut]: Configure CoPP System Policy Profile ( default / 12 / 13 ) [default]: The following configuration will be applied: no telnet server enable system default switchport no system default switchport shutdown policy-map type control-plane copp-system-policy ( default ) Would you like to edit the configuration? (yes/no) [n]: Use this configuration and save it? (yes/no) [y]: [########################################] 100% Copy complete, now saving to disk (wait)... Copy complete.

#### Aggiornamento da NX-OS 6.x a NX-OS 7.x

In questa sezione del documento viene descritto come eseguire un aggiornamento del software NX-OS con interruzioni standard da una release di origine della release principale di NX-OS 6.x a una release di destinazione nella release principale di NX-OS 7.x.

Nota: un aggiornamento del software NX-OS a una versione di destinazione nella versione principale di NX-OS 7.x da una versione di origine nella versione principale di NX-OS 6.x richiede un aggiornamento intermedio obbligatorio alla versione 6.0(2)A8(7b) o successive prima dell'aggiornamento alla versione di destinazione desiderata. Cisco consiglia di utilizzare 6.0(2)A8(11b) come versione software per questo aggiornamento intermedio.

Un esempio di aggiornamento del software NX-OS con interruzione delle attività standard viene eseguito su uno switch Cisco Nexus 3548 da una versione di origine 6.0(2)A4(5) a una versione di destinazione 7.0(3)I7(9):

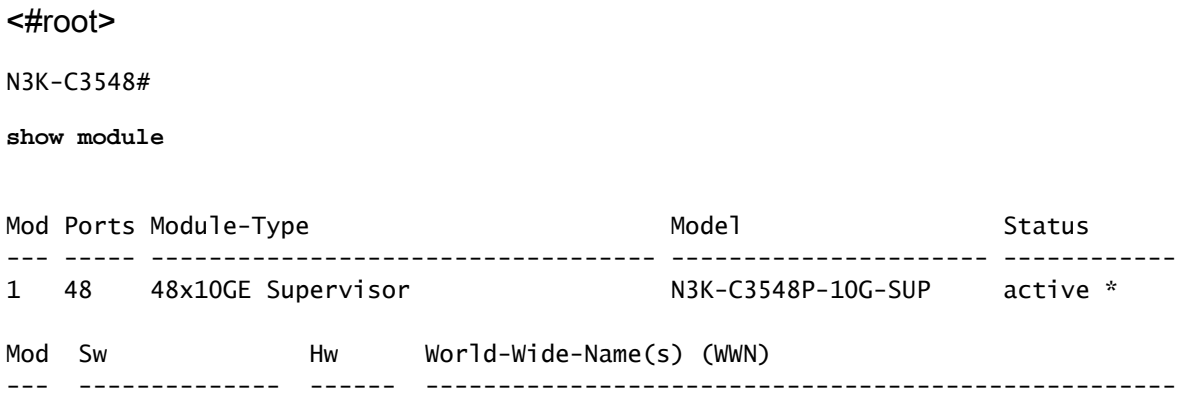

Riepilogo percorso di aggiornamento

Di seguito è riportato un riepilogo del percorso di aggiornamento da una release di origine nella release principale di NX-OS 6.x a una release di destinazione nella release principale di NX-OS 7.x fino a una release intermedia di 6.0(2)A8(11b):

$$
6.x \rightarrow 6.0(2)AB(11b) \rightarrow 7.x
$$

Passaggio 1. Aggiornamento da NX-OS 6.x a NX-OS 6.0(2)A8(11b)

Utilizzare la sezione Aggiornamento da NX-OS 6.x a NX-OS 6.x di questo documento per eseguire un aggiornamento del software NX-OS con interruzioni standard dalla versione di origine a una versione intermedia del software NX-OS versione 6.0(2)A8(11b). Questa operazione è necessaria per la riuscita di un aggiornamento a una versione di destinazione nella versione principale di NX-OS 7.x.

Passaggio 2. Scarica la versione di destinazione da Cisco Software Download

Il software NX-OS 7.x utilizza un singolo file di immagine binario NX-OS (a volte definito file di immagine unificato). È necessario scaricare questa immagine dal [sito Web di download del](https://software.cisco.com/download/home) [software Cisco](https://software.cisco.com/download/home) sul computer locale. I passaggi specifici da eseguire per scaricare il software dal sito Web di Cisco per il download del software esulano dall'ambito di questo documento.

Nota: se si sta eseguendo l'aggiornamento al software NX-OS versione 7.0(3)I7(8) o 7.0(3)I7(9), è possibile scaricare l'immagine compatta del software NX-OS dal [sito Web di](https://software.cisco.com/download/home) [download del software Cisco.](https://software.cisco.com/download/home) Quando si esplora il sito Web, selezionare il modello di switch Nexus che si sta tentando di aggiornare e passare alla versione del software NX-OS di destinazione desiderata. Individuare quindi l'immagine software con l'indicazione Immagine compatta nella descrizione e la parola compatta nel nome file. Per ulteriori informazioni, fare riferimento alla [sezione Compact NX-OS Software Images on Cisco's Software Download](https://www.cisco.com/c/it_it/td/docs/switches/datacenter/nexus3000/sw/upgrade/7_x/b_Cisco_Nexus_3500_Series_NX-OS_Software_Upgrade_and_Downgrade_Guide_Release_7x/b_Cisco_Nexus_3500_Series_NX-OS_Software_Upgrade_and_Downgrade_Guide_Release_7x_chapter_010.html#id_61530%20target=) [Website in Cisco Nexus 3500 Series NX-OS Software Upgrade and Downgrade Guide,](https://www.cisco.com/c/it_it/td/docs/switches/datacenter/nexus3000/sw/upgrade/7_x/b_Cisco_Nexus_3500_Series_NX-OS_Software_Upgrade_and_Downgrade_Guide_Release_7x/b_Cisco_Nexus_3500_Series_NX-OS_Software_Upgrade_and_Downgrade_Guide_Release_7x_chapter_010.html#id_61530%20target=) [versione 7.x del documento](https://www.cisco.com/c/it_it/td/docs/switches/datacenter/nexus3000/sw/upgrade/7_x/b_Cisco_Nexus_3500_Series_NX-OS_Software_Upgrade_and_Downgrade_Guide_Release_7x/b_Cisco_Nexus_3500_Series_NX-OS_Software_Upgrade_and_Downgrade_Guide_Release_7x_chapter_010.html#id_61530%20target=)

Passaggio 3. Procedura di copia della release di destinazione sullo switch Cisco Nexus tramite Compact Image tramite SCP

Copiare il file dell'immagine binaria unificata della release di destinazione sullo switch Nexus serie 3524 o 3548 che si desidera aggiornare in modo discontinuo eseguendo NX-OS Compact Image Procedure tramite SCP. Per ulteriori informazioni su questa procedura, fare riferimento al [documento sulla procedura per le immagini compatte di Nexus 3000, 3100 e 3500 NX-OS.](https://www.cisco.com/c/it_it/support/docs/switches/nexus-3000-series-switches/215781-nexus-3000-3100-and-3500-nx-os-compact.html)

Nota: per eseguire la procedura per l'immagine compatta NX-OS e ridurre le dimensioni del

file di immagine binaria unificata di NX-OS, il checksum MD5 e SHA512 del file di immagine binaria unificata di NX-OS cambia ed è diverso dal checksum MD5/SHA512 pubblicato sul sito Web di download del software Cisco. Si tratta di un comportamento previsto e non è indicativo di un problema. In questo scenario, procedere con un aggiornamento del software NX-OS.

Nell'esempio viene illustrato come copiare il file di immagine binaria unificato della versione software NX-OS 7.0(3)I7(9) tramite la procedura Compact Image (indicata dalla parola chiave compact) tramite SCP da un server SCP 192.0.2.100 raggiungibile tramite il VRF di gestione.

<#root>

N3K-C3548#

**dir | include bin**

 37739008 Nov 19 18:13:12 2020 n3500-uk9-kickstart.6.0.2.A8.11b.bin 197055713 Nov 19 18:14:46 2020 n3500-uk9.6.0.2.A8.11b.bin N3K-C3548#

**copy scp://username@192.0.2.100/nxos.7.0.3.I7.9.bin bootflash: compact vrf management**

The authenticity of host '192.0.2.100 (192.0.2.100)' can't be established. ECDSA key fingerprint is SHA1:00:11:06:bf:16:10:7b:e4:95:41:f3:75:4d:cb:41:d7:c7:8a:63:d1. Are you sure you want to continue connecting (yes/no)?

**yes**

Warning: Permanently added '192.0.2.100' (ECDSA) to the list of known hosts. username@192.0.2.100's password: nxos.7.0.3.I7.9.bin 100% 937MB 2.6MB/s 06:06 Copy complete, now saving to disk (wait)... Copy complete. N3K-C3548# **dir | include bin**

 37739008 Nov 19 18:13:12 2020 n3500-uk9-kickstart.6.0.2.A8.11b.bin 197055713 Nov 19 18:14:46 2020 n3500-uk9.6.0.2.A8.11b.bin 459209441 Nov 19 20:28:50 2020 nxos.7.0.3.I7.9.bin

Passaggio 4. Aggiornamento del software NX-OS tramite il comando Install All

Avviare un aggiornamento del software NX-OS con interruzione delle attività standard tramite il comando install all. Questo comando richiede che il parametro nxos venga passato con il percorso file assoluto del file di immagine binaria unificata di NX-OS corrispondente alla versione di destinazione.

Nell'esempio viene mostrato il comando install all in cui il parametro nxos punta al percorso assoluto del file di immagine binaria unificata di NX-OS 7.0(3)I7(9) (bootflash:nxos.7.0.3.I7.9.bin). **install all nxos bootflash:nxos.7.0.3.I7.9.bin** Installer is forced disruptive Verifying image bootflash:/nxos.7.0.3.I7.9.bin for boot variable "nxos". [########################################] 100% -- SUCCESS Verifying image type. [########################################] 100% -- SUCCESS Extracting "nxos" version from image bootflash:/nxos.7.0.3.I7.9.bin. [########################################] 100% -- SUCCESS Extracting "bios" version from image bootflash:/nxos.7.0.3.I7.9.bin. [########################################] 100% -- SUCCESS Performing runtime checks. [########################################] 100% -- SUCCESS Performing module support checks. [########################################] 100% -- SUCCESS Notifying services about system upgrade. [########################################] 100% -- SUCCESS

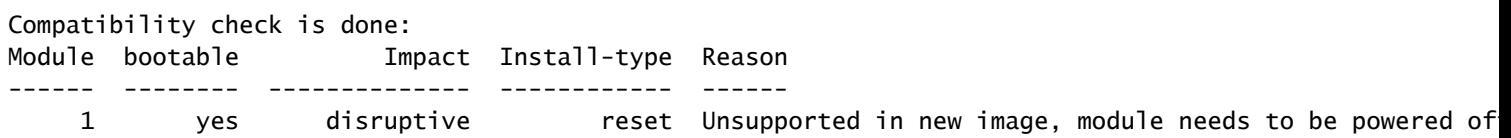

Images will be upgraded according to following table: Module 1mage Running-Version New-Version Upg-Required ------ ---------------- ---------------------- ---------------------- ------------ 1 kickstart 6.0(2)A8(11b) 7.0(3)I7(9) yes 1 bios v1.9.0(10/13/2012) v5.4.0(10/23/2019) yes<br>1 power-seq v2.1 no 1 power-seq v2.1 v2.1 no

Switch will be reloaded for disruptive upgrade. Do you want to continue with the installation  $(y/n)$ ? [n]

**y**

N3K-C3548#

Time Stamp: Thu Nov 19 21:41:54 2020

Install is in progress, please wait.

Performing runtime checks. [########################################] 100% -- SUCCESS

Setting boot variables. [########################################] 100% -- SUCCESS

Performing configuration copy. [########################################] 100% -- SUCCESS

```
Module 1: Refreshing compact flash and upgrading bios/loader/bootrom/power-seq.
Warning: please do not remove or power off the module at this time.
Note: Power-seq upgrade needs a power-cycle to take into effect.
On success of power-seq upgrade, SWITCH OFF THE POWER to the system and then, power it up.
\begin{bmatrix} \# & \end{bmatrix} 0%
Time Stamp: Thu Nov 19 21:46:02 2020
```

```
Finishing the upgrade, switch will reboot in 10 seconds.
```
Passaggio 5. Verifica della riuscita dell'aggiornamento del software NX-OS

Dopo aver ricaricato lo switch Nexus 3524 o 3548, verificare che l'aggiornamento sia stato eseguito correttamente con il comando show module. L'output di questo comando visualizza la release di destinazione desiderata. Di seguito è riportato un esempio di aggiornamento dello switch al software NX-OS versione 7.0(3)I7(9).

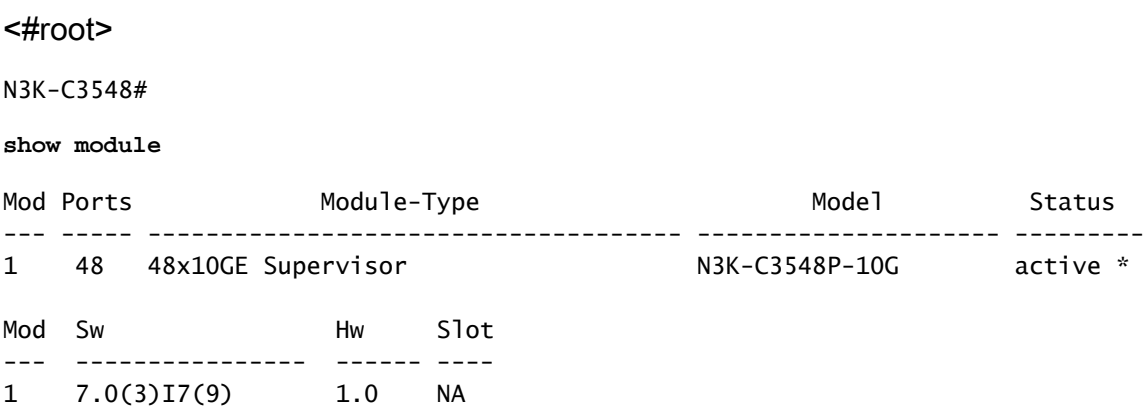

Passaggio 6. Eliminazione di file di immagine binari di una versione intermedia da Cisco Nexus Switch

Dopo aver verificato che l'aggiornamento del software NX-OS dalla versione intermedia alla versione di destinazione sia riuscito, preservare lo spazio libero sul bootflash dello switch eliminando i file di immagine binari di sistema e kickstart della versione intermedia dal bootflash del dispositivo. A tale scopo, è possibile usare il comando delete bootflash:{filename}. Di seguito è riportato un esempio di questo problema, in cui i file di immagine binari di sistema e di avvio rapido di NX-OS 6.0(2)A8(11b) vengono eliminati dal bootflash dello switch.

<#root> N3K-C3548# **dir | include bin** 37739008 Nov 19 18:13:12 2020 n3500-uk9-kickstart.6.0.2.A8.11b.bin 197055713 Nov 19 18:14:46 2020 n3500-uk9.6.0.2.A8.11b.bin 459209441 Nov 19 20:28:50 2020 nxos.7.0.3.I7.9.bin

```
delete bootflash:n3500-uk9-kickstart.6.0.2.A8.11b.bin
Do you want to delete "/n3500-uk9-kickstart.6.0.2.A8.11b.bin" ? (yes/no/abort) [y]
N3K-C3548#
delete bootflash:n3500-uk9.6.0.2.A8.11b.bin
Do you want to delete "/n3500-uk9.6.0.2.A8.11b.bin" ? (yes/no/abort) [y]
N3K-C3548#
dir | include bin
  459209441 Nov 19 20:28:50 2020 nxos.7.0.3.I7.9.bin
```
Passaggio 7. Esegui script di installazione iniziale per riapplicare i criteri CoPP

Eseguire lo script di installazione iniziale con il comando setup. Accedere alla finestra di dialogo di configurazione di base immettendo yes, quindi accettare tutte le opzioni predefinite visualizzate premendo ripetutamente il tasto Enter fino a quando non viene visualizzato il prompt di NX-OS CLI.

Nota: l'esecuzione dello script di configurazione iniziale non modifica la configurazione corrente dello switch. Lo scopo dell'esecuzione dello script di installazione iniziale è quello di verificare che la configurazione aggiornata dei criteri CoPP (Control Plane Policing) sia presente nella configurazione in esecuzione dello switch. La mancata esecuzione di questa operazione può causare la perdita di pacchetti per il traffico del control plane.

Di seguito è riportato un esempio.

<#root>

N3K-C3548#

N3K-C3548#

**setup**

---- Basic System Configuration Dialog ----

This setup utility will guide you through the basic configuration of the system. Setup configures only enough connectivity for management of the system.

\*Note: setup is mainly used for configuring the system initially, when no configuration is present. So setup always assumes system defaults and not the current system configuration values.

Press Enter at anytime to skip a dialog. Use ctrl-c at anytime to skip the remaining dialogs.

Would you like to enter the basic configuration dialog (yes/no):

```
 Create another login account (yes/no) [n]:
  Configure read-only SNMP community string (yes/no) [n]:
  Configure read-write SNMP community string (yes/no) [n]:
  Enter the switch name :
  Continue with Out-of-band (mgmt0) management configuration? (yes/no) [y]:
    Mgmt0 IPv4 address :
  Configure the default gateway? (yes/no) [y]:
     IPv4 address of the default gateway :
  Enable the telnet service? (yes/no) [n]:
  Enable the ssh service? (yes/no) [y]:
     Type of ssh key you would like to generate (dsa/rsa) :
  Configure the ntp server? (yes/no) [n]:
  Configure default interface layer (L3/L2) [L2]:
  Configure default switchport interface state (shut/noshut) [noshut]:
  Configure CoPP System Policy Profile ( default / l2 / l3 ) [default]:
The following configuration will be applied:
  no telnet server enable
  system default switchport
  no system default switchport shutdown
  policy-map type control-plane copp-system-policy ( default )
Would you like to edit the configuration? (yes/no) [n]:
Use this configuration and save it? (yes/no) [y]:
MTC:Executing copp config
[########################################] 100%
Copy complete, now saving to disk (wait)...
Copy complete.
```
#### Aggiornamento da NX-OS 6.x a NX-OS 9.2(x)

In questa sezione del documento viene descritto come eseguire un aggiornamento del software NX-OS con interruzioni standard da una versione di origine della versione principale di NX-OS 6.x Nota: l'aggiornamento del software NX-OS a una versione di destinazione in NX-OS 9.2(x) versione secondaria da una versione di origine in NX-OS 6.x versione principale richiede un aggiornamento intermedio obbligatorio a 6.0(2)A8(11b) prima dell'aggiornamento alla versione di destinazione desiderata.

Un esempio di aggiornamento del software NX-OS con interruzione delle attività standard viene eseguito su uno switch Cisco Nexus 3548 da una versione di origine 6.0(2)A4(5) a una versione di destinazione 9.2(4):

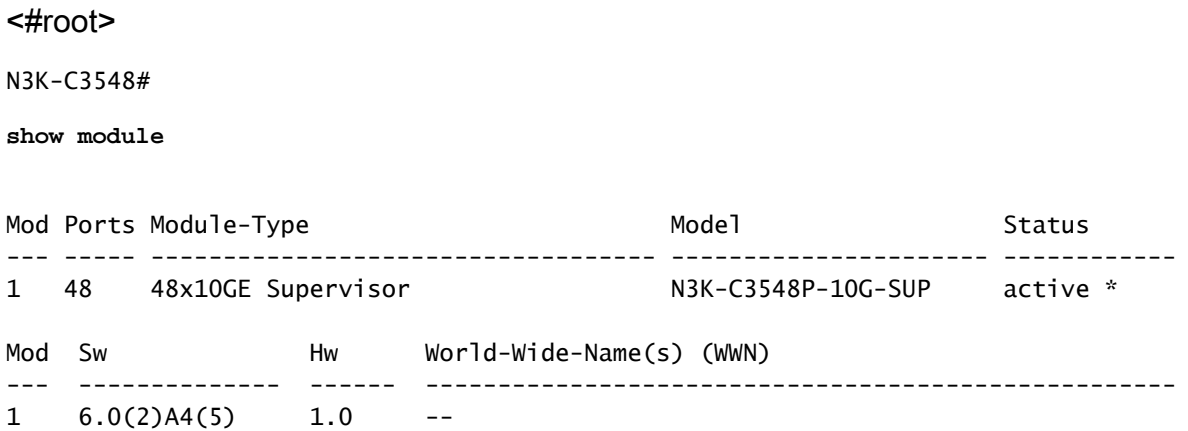

Riepilogo percorso di aggiornamento

Di seguito è riportato un riepilogo del percorso di aggiornamento da una release di origine nella release principale di NX-OS 6.x a una release di destinazione nella release secondaria di NX-OS 9.2(x) tramite una release intermedia di 6.0(2)A8(11b):

6.x ->  $6.0(2)$ A8(11b) ->  $9.2(x)$ 

Passaggio 1. Aggiornamento da NX-OS 6.x a NX-OS 6.0(2)A8(11b)

Utilizzare la sezione Aggiornamento da NX-OS 6.x a NX-OS 6.x di questo documento per eseguire un aggiornamento del software NX-OS con interruzioni standard dalla versione di origine a una versione intermedia del software NX-OS versione 6.0(2)A8(11b). Questa operazione è necessaria per la corretta esecuzione di un aggiornamento a una versione di destinazione in NX-OS 9.2(x).

Passaggio 2. Scarica la versione di destinazione da Cisco Software Download

Il software NX-OS 9.2(x) utilizza un singolo file di immagine binario NX-OS (a volte definito file di immagine unificato). È necessario scaricare questa immagine dal [sito Web di download del](https://software.cisco.com/download/home) [software Cisco](https://software.cisco.com/download/home) sul computer locale. I passaggi specifici da eseguire per scaricare il software dal

sito Web di Cisco per il download del software esulano dall'ambito di questo documento.

Nota: se si sta eseguendo l'aggiornamento al software NX-OS versione 9.2(4), è possibile scaricare l'immagine compatta del software NX-OS dal [sito Web di download del software](https://software.cisco.com/download/home) [Cisco](https://software.cisco.com/download/home). Quando si esplora il sito Web, selezionare il modello di switch Nexus che si sta tentando di aggiornare e passare alla versione del software NX-OS di destinazione desiderata. Individuare quindi l'immagine software con l'indicazione Immagine compatta nella descrizione e la parola compatta nel nome file. Per ulteriori informazioni, fare riferimento alla [sezione Compact NX-OS Software Images on Cisco's Software Download](https://www.cisco.com/c/it_it/td/docs/switches/datacenter/nexus3548/sw/92x/upgrade/guide/b-cisco-nexus-3500-software-upgrade-downgrade-guide-92x/b-cisco-nexus-3500-software-upgrade-downgrade-guide-92x_chapter_01.html#id_61530) [Website \(Immagini compatte del software NX-OS sul sito Web di download del software](https://www.cisco.com/c/it_it/td/docs/switches/datacenter/nexus3548/sw/92x/upgrade/guide/b-cisco-nexus-3500-software-upgrade-downgrade-guide-92x/b-cisco-nexus-3500-software-upgrade-downgrade-guide-92x_chapter_01.html#id_61530) [Cisco Nexus serie 3500 NX-OS - Guida all'aggiornamento e al downgrade del software](https://www.cisco.com/c/it_it/td/docs/switches/datacenter/nexus3548/sw/92x/upgrade/guide/b-cisco-nexus-3500-software-upgrade-downgrade-guide-92x/b-cisco-nexus-3500-software-upgrade-downgrade-guide-92x_chapter_01.html#id_61530) [Cisco Nexus serie 3500, documento versione 7.x](https://www.cisco.com/c/it_it/td/docs/switches/datacenter/nexus3548/sw/92x/upgrade/guide/b-cisco-nexus-3500-software-upgrade-downgrade-guide-92x/b-cisco-nexus-3500-software-upgrade-downgrade-guide-92x_chapter_01.html#id_61530)

Passaggio 3. Procedura di copia della release di destinazione sullo switch Cisco Nexus tramite Compact Image tramite SCP

Copiare il file dell'immagine binaria unificata della release di destinazione sullo switch Nexus serie 3524 o 3548 che si desidera aggiornare in modo discontinuo eseguendo NX-OS Compact Image Procedure tramite SCP. Per ulteriori informazioni su questa procedura, fare riferimento al [documento sulla procedura per l'immagine compatta di Nexus 3000, 3100 e 3500 NX-OS](https://www.cisco.com/c/it_it/support/docs/switches/nexus-3000-series-switches/215781-nexus-3000-3100-and-3500-nx-os-compact.html)

Nota: per eseguire la procedura per l'immagine compatta NX-OS e ridurre le dimensioni del file di immagine binaria unificata di NX-OS, il checksum MD5 e SHA512 del file di immagine binaria unificata di NX-OS cambia ed è diverso dal checksum MD5/SHA512 pubblicato sul sito Web di download del software Cisco. Si tratta di un comportamento previsto e non è indicativo di un problema. In questo scenario, procedere con un aggiornamento del software NX-OS.

Nell'esempio viene illustrato come copiare il file di immagine binaria unificato della versione del software NX-OS 9.2(4) tramite la procedura Compact Image (indicata dalla parola chiave compact) tramite SCP da un server SCP 192.0.2.100 raggiungibile tramite il VRF di gestione.

<#root>

N3K-C3548#

**dir | include bin**

 37739008 Nov 19 22:06:28 2020 n3500-uk9-kickstart.6.0.2.A8.11b.bin 197055713 Nov 19 22:15:20 2020 n3500-uk9.6.0.2.A8.11b.bin N3K-C3548#

**copy scp://username@192.0.2.100/nxos.9.2.4.bin bootflash: compact vrf management**

The authenticity of host '192.0.2.100 (192.0.2.100)' can't be established. ECDSA key fingerprint is SHA1:00:11:06:bf:16:10:7b:e4:95:41:f3:75:4d:cb:41:d7:c7:8a:63:d1. Are you sure you want to continue connecting (yes/no)?

Warning: Permanently added '192.0.2.100' (ECDSA) to the list of known hosts. username@192.0.2.100's password: nxos.9.2.4.bin 100% 1278MB 2.4MB/s 08:45 Copy complete, now saving to disk (wait)... Copy complete. N3K-C3548# **dir | include bin** 37739008 Nov 19 22:06:28 2020 n3500-uk9-kickstart.6.0.2.A8.11b.bin 197055713 Nov 19 22:15:20 2020 n3500-uk9.6.0.2.A8.11b.bin 530509806 Nov 19 22:41:28 2020 nxos.9.2.4.bin

Passaggio 4. Aggiornare il software NX-OS tramite il comando Install All.

Avviare un aggiornamento del software NX-OS con interruzione delle attività standard tramite il comando install all. Questo comando richiede che il parametro nxos venga passato con il percorso file assoluto del file di immagine binaria unificata di NX-OS corrispondente alla versione di destinazione.

Nell'esempio viene mostrato il comando install all in cui il parametro nxos punta al percorso assoluto del file di immagine binaria unificata di NX-OS 9.2(4) (bootflash:nxos.9.2.4.bin).

<#root> N3K-C3548# **install all nxos bootflash:nxos.9.2.4.bin** Installer is forced disruptive Verifying image bootflash:/nxos.9.2.4.bin for boot variable "nxos". [########################################] 100% -- SUCCESS Verifying image type. [########################################] 100% -- SUCCESS Extracting "nxos" version from image bootflash:/nxos.9.2.4.bin. [########################################] 100% -- SUCCESS Extracting "bios" version from image bootflash:/nxos.9.2.4.bin. [########################################] 100% -- SUCCESS Performing runtime checks. [########################################] 100% -- SUCCESS Performing module support checks. [########################################] 100% -- SUCCESS Notifying services about system upgrade. [########################################] 100% -- SUCCESS

Compatibility check is done: Module bootable Impact Install-type Reason ------ -------- -------------- ------------ ------

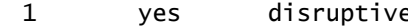

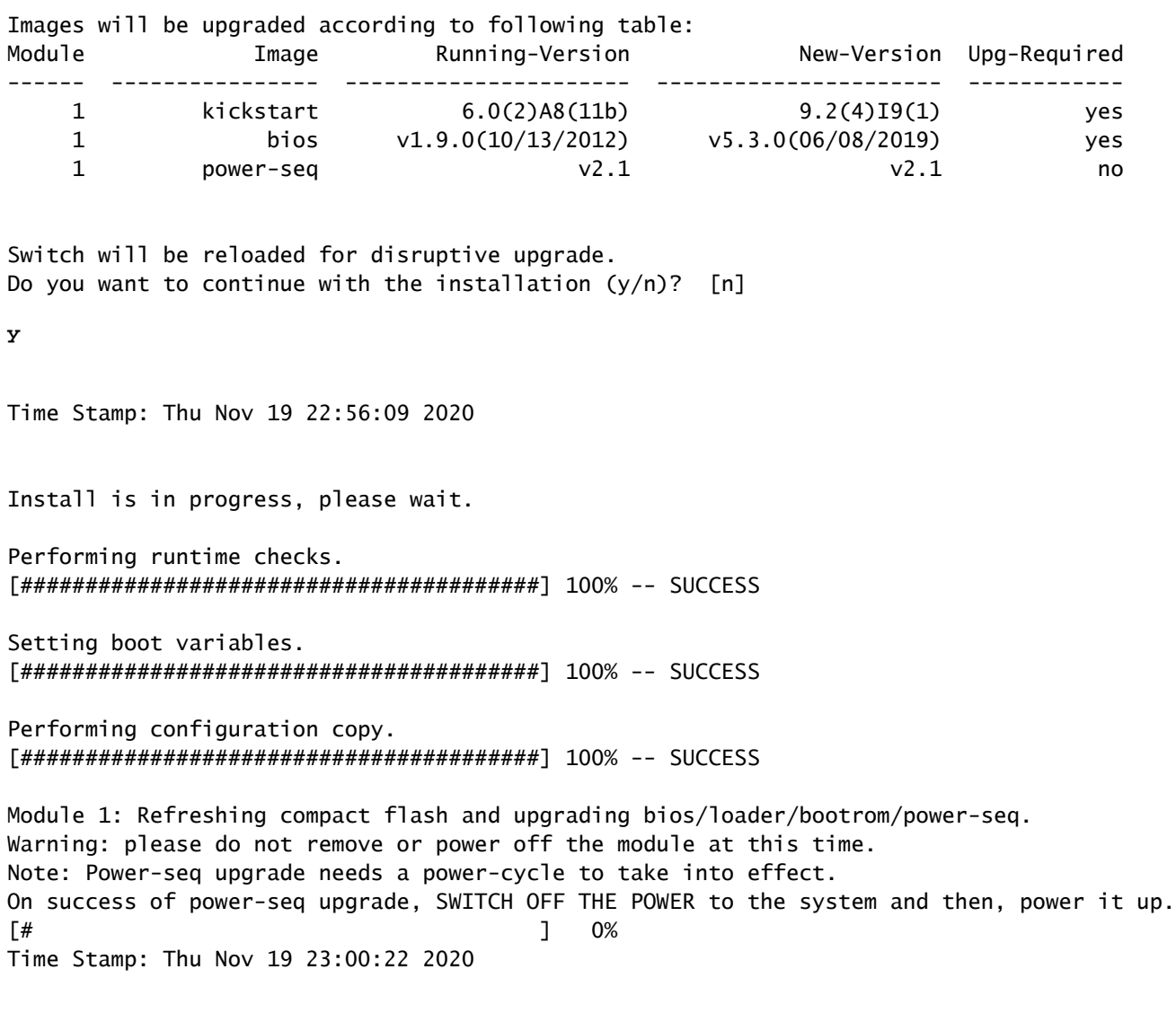

Finishing the upgrade, switch will reboot in 10 seconds.

Passaggio 5. Verifica della riuscita dell'aggiornamento del software NX-OS

Dopo aver ricaricato lo switch Nexus 3524 o 3548, verificare che l'aggiornamento sia stato eseguito correttamente con il comando show module. L'output di questo comando visualizza la release di destinazione desiderata. Di seguito è riportato un esempio di aggiornamento dello switch al software NX-OS versione 9.2(4).

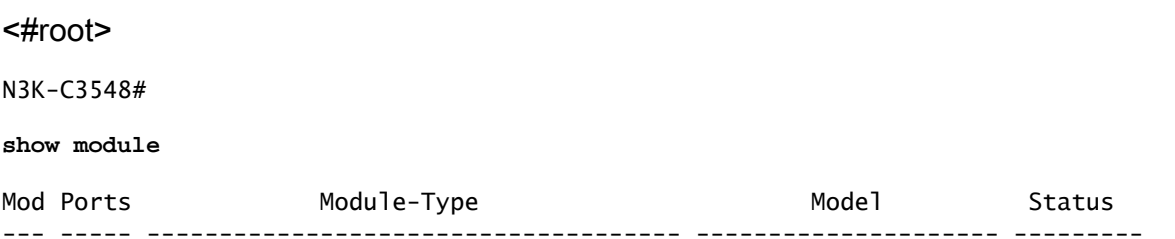

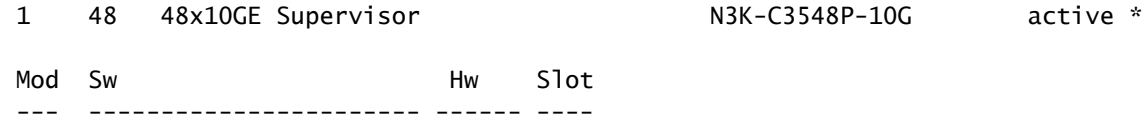

Passaggio 6. Eliminazione di file di immagine binari di una versione intermedia da Cisco Nexus **Switch** 

Dopo aver verificato che l'aggiornamento del software NX-OS dalla versione intermedia alla versione di destinazione sia riuscito, preservare lo spazio libero sul bootflash dello switch eliminando i file di immagine binari di sistema e kickstart della versione intermedia dal bootflash del dispositivo. A tale scopo, è possibile usare il comando delete bootflash:{filename}. Di seguito è riportato un esempio di questo problema, in cui i file di immagine binari di sistema e di avvio rapido di NX-OS 6.0(2)A8(11b) vengono eliminati dal bootflash dello switch.

<#root>

N3K-C3548#

**dir | include bin**

 37739008 Nov 19 22:06:28 2020 n3500-uk9-kickstart.6.0.2.A8.11b.bin 197055713 Nov 19 22:15:20 2020 n3500-uk9.6.0.2.A8.11b.bin 530509806 Nov 19 22:41:28 2020 nxos.9.2.4.bin N3K-C3548#

#### **delete bootflash:n3500-uk9-kickstart.6.0.2.A8.11b.bin**

```
Do you want to delete "/n3500-uk9-kickstart.6.0.2.A8.11b.bin" ? (yes/no/abort) [y]
N3K-C3548#
```
**delete bootflash:n3500-uk9.6.0.2.A8.11b.bin**

1 9.2(4) 1.0 NA

```
Do you want to delete "/n3500-uk9.6.0.2.A8.11b.bin" ? (yes/no/abort) [y]
N3K-C3548#
```
**dir | include bin**

530509806 Nov 19 22:41:28 2020 nxos.9.2.4.bin

Passaggio 7. Esegui script di installazione iniziale per riapplicare i criteri CoPP

Eseguire lo script di installazione iniziale con il comando setup. Accedere alla finestra di dialogo di configurazione di base immettendo yes, quindi accettare tutte le opzioni predefinite visualizzate premendo ripetutamente il tasto Enter fino a quando non viene visualizzato il prompt di NX-OS CLI.

Nota: l'esecuzione dello script di configurazione iniziale non modifica la configurazione corrente dello switch. Lo scopo dell'esecuzione dello script di installazione iniziale è quello di garantire che la configurazione aggiornata dei criteri CoPP (Control Plane Policing) sia

presente nella configurazione in esecuzione dello switch. La mancata esecuzione di questa operazione può causare la perdita di pacchetti per il traffico del control plane.

Di seguito è riportato un esempio.

<#root>

N3K-C3548#

**setup**

---- Basic System Configuration Dialog ----

This setup utility will guide you through the basic configuration of the system. Setup configures only enough connectivity for management of the system.

\*Note: setup is mainly used for configuring the system initially, when no configuration is present. So setup always assumes system defaults and not the current system configuration values.

Press Enter at anytime to skip a dialog. Use ctrl-c at anytime to skip the remaining dialogs.

Would you like to enter the basic configuration dialog (yes/no):

**yes**

Create another login account (yes/no) [n]:

Configure read-only SNMP community string (yes/no) [n]:

Configure read-write SNMP community string (yes/no) [n]:

Enter the switch name :

Continue with Out-of-band (mgmt0) management configuration? (yes/no) [y]:

Mgmt0 IPv4 address :

Configure the default gateway? (yes/no) [y]:

IPv4 address of the default gateway :

Enable the telnet service? (yes/no) [n]:

Enable the ssh service? (yes/no) [y]:

Type of ssh key you would like to generate (dsa/rsa) :

Configure the ntp server? (yes/no) [n]:

Configure default interface layer (L3/L2) [L2]:

Configure default switchport interface state (shut/noshut) [noshut]:

Configure CoPP System Policy Profile ( default / l2 / l3 ) [default]:

The following configuration will be applied: no telnet server enable system default switchport no system default switchport shutdown policy-map type control-plane copp-system-policy ( default ) Would you like to edit the configuration? (yes/no) [n]:

Use this configuration and save it? (yes/no) [y]: MTC:Executing copp config

[########################################] 100% Copy complete, now saving to disk (wait)... Copy complete.

#### Aggiornamento da NX-OS 6.x a NX-OS 9.3(x)

In questa sezione del documento viene descritto come eseguire un aggiornamento del software NX-OS con interruzioni standard da una versione di origine della versione principale di NX-OS 6.x a una versione di destinazione della versione secondaria di NX-OS 9.3(x).

Nota: un aggiornamento del software NX-OS a una versione di destinazione in NX-OS 9.3(x) versione secondaria da una versione di origine in NX-OS 6.x versione principale richiede due aggiornamenti intermedi obbligatori. Il primo aggiornamento intermedio è a NX-OS 6.0(2)A8(11b). Il secondo aggiornamento intermedio è a NX-OS 7.0(3)I7(9). Dopo il secondo aggiornamento intermedio alla versione 7.0(3)I7(9), eseguire l'aggiornamento alla versione di destinazione desiderata nella versione secondaria di NX-OS 9.3(x).

Un esempio di aggiornamento del software NX-OS con interruzione delle attività standard viene eseguito su uno switch Cisco Nexus 3548 da una versione di origine 6.0(2)A4(5) a una versione di destinazione 9.3(6):

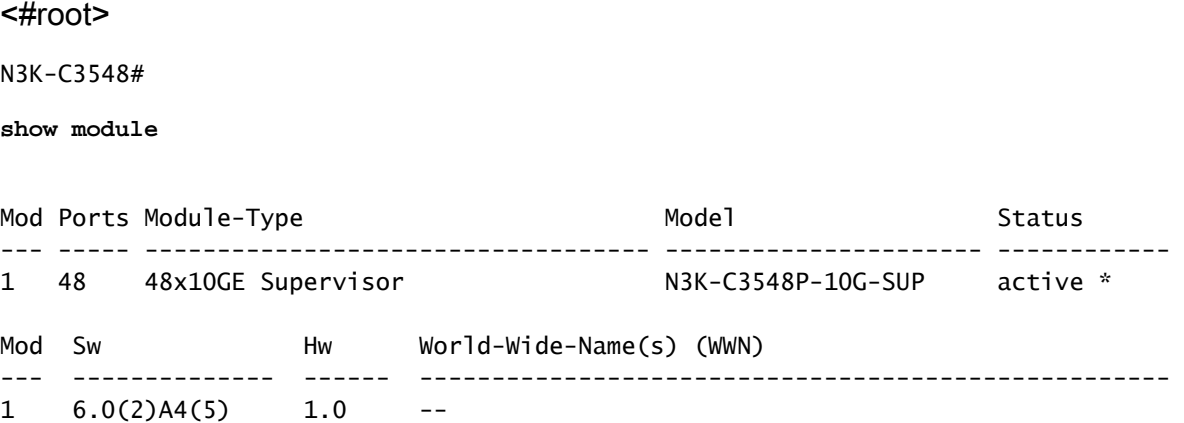

Riepilogo percorso di aggiornamento

Di seguito è riportato un riepilogo del percorso di aggiornamento da una release di origine nella release principale di NX-OS 6.x a una release di destinazione nella release secondaria di NX-OS 9.3(x) attraverso le release intermedie di 6.0(2)A8(11b) e 7.0(3)I7(9):

6.x ->  $6.0(2)$ A8(11b) ->  $7.0(3)$ l7(9) ->  $9.3(x)$ 

Passaggio 1. Aggiornamento da NX-OS 6.x a NX-OS 6.0(2)A8(11b)

Utilizzare la sezione Aggiornamento da NX-OS 6.x a NX-OS 6.x di questo documento per eseguire un aggiornamento del software NX-OS con interruzioni standard dalla versione di origine a una versione intermedia del software NX-OS versione 6.0(2)A8(11b). Questa operazione è necessaria per la riuscita dell'aggiornamento a una versione intermedia di 7.0(3)I7(9).

Passaggio 2. Aggiornamento da NX-OS 6.0(2)A8(11b) a NX-OS 7.0(3)I7(9)

Utilizzare la sezione Aggiornamento da NX-OS 6.x a NX-OS 7.x di questo documento per eseguire un aggiornamento del software NX-OS con interruzioni standard da una versione intermedia di 6.0(2)A8(11b) a una versione intermedia di 7.0(3)I7(9). Questa operazione è necessaria per la corretta esecuzione di un aggiornamento a una versione di destinazione in NX-OS 9.2(x).

Passaggio 3. Aggiornamento da NX-OS 7.0(3)I7(9) a NX-OS 9.3(x)

Utilizzare la sezione Aggiornamento da NX-OS 7.x a NX-OS 9.3(x) di questo documento per eseguire un aggiornamento del software NX-OS con interruzioni standard da una versione intermedia di 7.0(3)I7(9) alla versione di destinazione desiderata in NX-OS 9.3(x).

Aggiornamento da NX-OS 7.x a NX-OS 7.x

In questa sezione del documento viene descritto come eseguire un aggiornamento del software NX-OS con interruzioni standard da una release di origine della release principale di NX-OS 7.x a una release di destinazione nella release principale di NX-OS 7.x.

Un esempio di aggiornamento del software NX-OS con interruzione delle attività standard viene eseguito su uno switch Cisco Nexus 3548 da una versione di origine 7.0(3)I7(2) a una versione di destinazione 7.0(3)I7(9):

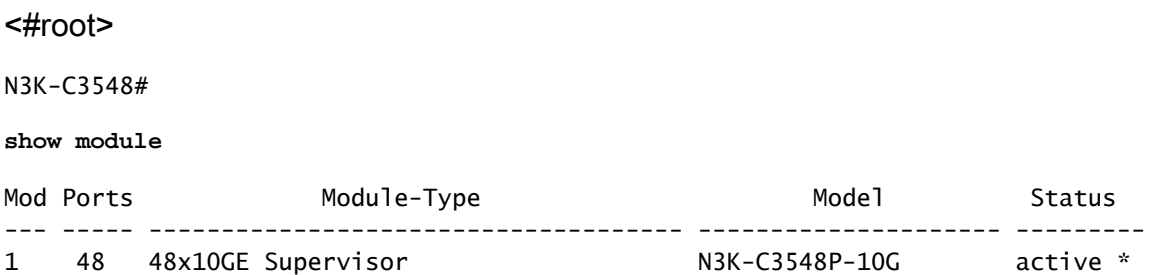

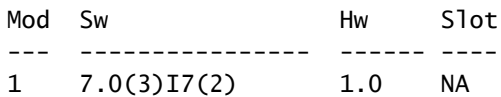

Riepilogo percorso di aggiornamento

Di seguito è riportato un riepilogo del percorso di aggiornamento da una release di origine nella release principale di NX-OS 7.x a una release di destinazione nella release principale di NX-OS 7.x:

 $7.x - 7.x$ 

Nota: nella versione principale di NX-OS 7.x, gli switch Nexus serie 3524 e 3548 supportano solo NX-OS 7.0(3)I7(2) o versioni successive. Le versioni software precedenti alla 7.0(3)I7(2) (ad esempio 7.0(3)I7(1), 7.0(3)I6(2) e così via) nella versione principale di NX-OS 7.x non sono supportate sugli switch Nexus serie 3524 e 3548.

Passaggio 1. Scarica la versione di destinazione da Cisco Software Download

Il software NX-OS 7.x utilizza un singolo file di immagine binario NX-OS (a volte definito file di immagine unificato). È necessario scaricare questa immagine dal [sito Web di download del](https://software.cisco.com/download/home) [software Cisco](https://software.cisco.com/download/home) sul computer locale. I passaggi specifici da eseguire per scaricare il software dal sito Web di Cisco per il download del software esulano dall'ambito di questo documento.

Nota: se si sta eseguendo l'aggiornamento al software NX-OS versione 7.0(3)I7(8) o 7.0(3)I7(9), è possibile scaricare l'immagine compatta del software NX-OS dal [sito Web di](https://software.cisco.com/download/home) [download del software Cisco.](https://software.cisco.com/download/home) Quando si esplora il sito Web, selezionare il modello di switch Nexus che si sta tentando di aggiornare e passare alla versione del software NX-OS di destinazione desiderata. Individuare quindi l'immagine software con l'indicazione Immagine compatta nella descrizione e la parola compatta nel nome file. Per ulteriori informazioni, fare riferimento alla [sezione Compact NX-OS Software Images on Cisco's Software Download](https://www.cisco.com/c/it_it/td/docs/switches/datacenter/nexus3000/sw/upgrade/7_x/b_Cisco_Nexus_3500_Series_NX-OS_Software_Upgrade_and_Downgrade_Guide_Release_7x/b_Cisco_Nexus_3500_Series_NX-OS_Software_Upgrade_and_Downgrade_Guide_Release_7x_chapter_010.html#id_61530%20target=) [Website \(Immagini compatte del software NX-OS sul sito Web di download del software](https://www.cisco.com/c/it_it/td/docs/switches/datacenter/nexus3000/sw/upgrade/7_x/b_Cisco_Nexus_3500_Series_NX-OS_Software_Upgrade_and_Downgrade_Guide_Release_7x/b_Cisco_Nexus_3500_Series_NX-OS_Software_Upgrade_and_Downgrade_Guide_Release_7x_chapter_010.html#id_61530%20target=) [Cisco Nexus serie 3500 NX-OS - Guida all'aggiornamento e al downgrade del software](https://www.cisco.com/c/it_it/td/docs/switches/datacenter/nexus3000/sw/upgrade/7_x/b_Cisco_Nexus_3500_Series_NX-OS_Software_Upgrade_and_Downgrade_Guide_Release_7x/b_Cisco_Nexus_3500_Series_NX-OS_Software_Upgrade_and_Downgrade_Guide_Release_7x_chapter_010.html#id_61530%20target=) [Cisco Nexus serie 3500, documento versione 7.x](https://www.cisco.com/c/it_it/td/docs/switches/datacenter/nexus3000/sw/upgrade/7_x/b_Cisco_Nexus_3500_Series_NX-OS_Software_Upgrade_and_Downgrade_Guide_Release_7x/b_Cisco_Nexus_3500_Series_NX-OS_Software_Upgrade_and_Downgrade_Guide_Release_7x_chapter_010.html#id_61530%20target=)

Passaggio 2. Procedura di copia della release di destinazione sullo switch Cisco Nexus tramite Compact Image tramite SCP

Nota: gli switch Nexus serie 3524 e 3548 con numero di modello che termina con -XL non devono eseguire la procedura Compact Image tramite SCP. Questi modelli dispongono di spazio di bootflash sufficiente per memorizzare il file di immagine binario unificato completo e non compattato del software NX-OS. Trasferire il file di immagine binaria unificato della versione completa e non compattata del software NX-OS allo switch Nexus utilizzando il

protocollo di trasferimento file desiderato (ad esempio FTP, SFTP, SCP, TFTP e così via) e continuare con il passaggio successivo di questa procedura.

Copiare il file dell'immagine binaria unificata della release di destinazione sullo switch Nexus serie 3524 o 3548 che si desidera aggiornare in modo discontinuo eseguendo NX-OS Compact Image Procedure tramite SCP. Per ulteriori informazioni su questa procedura, fare riferimento al [documento sulla procedura per l'immagine compatta di Nexus 3000, 3100 e 3500 NX-OS](https://www.cisco.com/c/it_it/support/docs/switches/nexus-3000-series-switches/215781-nexus-3000-3100-and-3500-nx-os-compact.html)

Nota: per eseguire la procedura per l'immagine compatta NX-OS e ridurre le dimensioni del file di immagine binaria unificata di NX-OS, il checksum MD5 e SHA512 del file di immagine binaria unificata di NX-OS cambia ed è diverso dal checksum MD5/SHA512 pubblicato sul sito Web di download del software Cisco. Si tratta di un comportamento previsto e non è indicativo di un problema. In questo scenario, procedere con un aggiornamento del software NX-OS.

Nell'esempio viene illustrato come copiare il file di immagine binaria unificato della versione software NX-OS 7.0(3)I7(9) tramite la procedura Compact Image (indicata dalla parola chiave compact) tramite SCP da un server SCP 192.0.2.100 raggiungibile tramite il VRF di gestione.

```
<#root>
```
N3K-C3548#

**dir | include bin**

 416939523 Nov 20 03:26:37 2020 nxos.7.0.3.I7.2.bin N3K-C3548#

**copy scp://username@192.0.2.100/nxos.7.0.3.I7.9.bin bootflash: compact vrf management**

The authenticity of host '192.0.2.100 (192.0.2.100)' can't be established. ECDSA key fingerprint is SHA256:TwkQiylhtFDFPPwqh3U2Oq9ugrDuTQ50bB3boV5DkXM. Are you sure you want to continue connecting (yes/no)?

**yes**

Warning: Permanently added '192.0.2.100' (ECDSA) to the list of known hosts. username@192.0.2.100's password: nxos.7.0.3.I7.9.bin 100% 937MB 3.6MB/s 04:24 Copy complete, now saving to disk (wait)... Copy complete. N3K-C3548# **dir | include bin**

 416939523 Nov 20 03:26:37 2020 nxos.7.0.3.I7.2.bin 459209441 Nov 20 03:43:38 2020 nxos.7.0.3.I7.9.bin

Passaggio 3. Aggiornamento del software NX-OS tramite il comando Install All

Avviare un aggiornamento del software NX-OS con interruzione delle attività standard tramite il

comando install all. Questo comando richiede che il parametro nxos venga passato con il percorso file assoluto del file di immagine binaria unificata di NX-OS corrispondente alla versione di destinazione.

Nell'esempio viene mostrato il comando install all in cui il parametro nxos punta al percorso assoluto del file di immagine binaria unificata di NX-OS 7.0(3)I7(9) (bootflash:nxos.7.0.3.I7.9.bin).

<#root> N3K-C3548# **install all nxos bootflash:nxos.7.0.3.I7.9.bin** Installer will perform compatibility check first. Please wait. Installer is forced disruptive Verifying image bootflash:/nxos.7.0.3.I7.9.bin for boot variable "nxos". [#####################] 100% -- SUCCESS Verifying image type. [####################] 100% -- SUCCESS Preparing "nxos" version info using image bootflash:/nxos.7.0.3.I7.9.bin. [#####################] 100% -- SUCCESS Preparing "bios" version info using image bootflash:/nxos.7.0.3.I7.9.bin. [#####################] 100% -- SUCCESS Collecting "running" plugin(s) information. [####################] 100% -- SUCCESS Collecting plugin(s) information from "new" image. [####################] 100% -- SUCCESS [####################] 100% -- SUCCESS Performing module support checks. [####################] 100% -- SUCCESS Notifying services about system upgrade. [####################] 100% -- SUCCESS Compatibility check is done: Module bootable Impact Install-type Reason ------ -------- -------------- ------------ ------ 1 yes disruptive reset default upgrade is not hitless Images will be upgraded according to following table: Module Image Running-Version(pri:alt) New-Version Upg-Required ------ ---------- ---------------------------------------- -------------------- ------------ 1 nxos 7.0(3)I7(2) 7.0(3)I7(9) yes 1 bios v5.4.0(10/23/2019) v5.4.0(10/23/2019) no

Switch will be reloaded for disruptive upgrade. Do you want to continue with the installation  $(y/n)$ ? [n] Install is in progress, please wait. Performing runtime checks. [####################] 100% -- SUCCESS Setting boot variables. [#####################] 100% -- SUCCESS Performing configuration copy. [####################] 100% -- SUCCESS Module 1: Refreshing compact flash and upgrading bios/loader/bootrom. Warning: please do not remove or power off the module at this time. [#####################] 100% -- SUCCESS

Finishing the upgrade, switch will reboot in 10 seconds.

Passaggio 4. Verifica della riuscita dell'aggiornamento del software NX-OS

Dopo aver ricaricato lo switch Nexus 3524 o 3548, verificare che l'aggiornamento sia stato eseguito correttamente con il comando show module. L'output di questo comando visualizza la release di destinazione desiderata. Di seguito è riportato un esempio di aggiornamento dello switch al software NX-OS versione 7.0(3)I7(9).

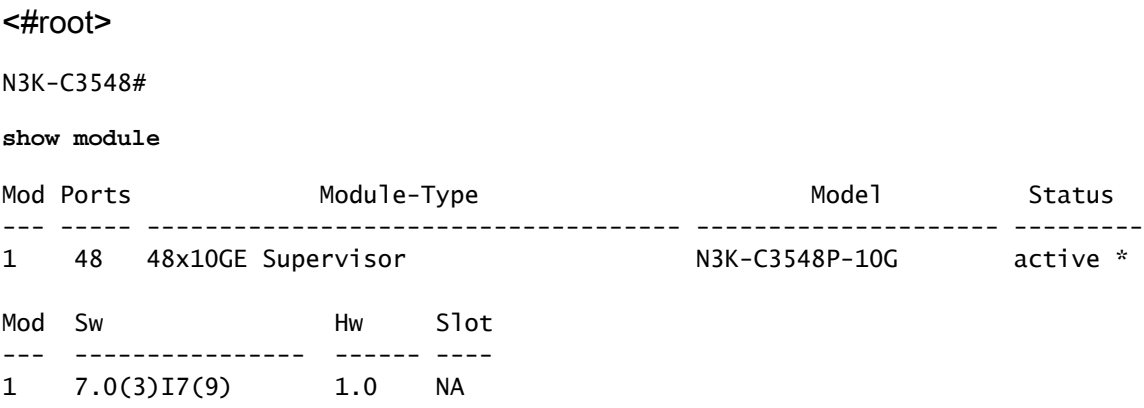

Passaggio 5. Eliminazione dei file di immagine binari della versione di origine da Cisco Nexus **Switch** 

Dopo aver verificato che l'aggiornamento del software NX-OS dalla release di origine alla release di destinazione sia riuscito, preservare lo spazio libero sul bootflash dello switch eliminando il file di immagine binario unificato della release di origine dalla bootflash del dispositivo. A tale scopo, è possibile usare il comando delete bootflash:{filename}. Di seguito è riportato un esempio di questo problema, in cui il file di immagine binaria unificato NX-OS 7.0(3)I7(2) viene eliminato dal bootflash

**y**

dello switch.

<#root> N3K-C3548# **dir | include bin** 416939523 Nov 20 03:26:37 2020 nxos.7.0.3.I7.2.bin 459209441 Nov 20 03:43:38 2020 nxos.7.0.3.I7.9.bin N3K-C3548# **delete bootflash:nxos.7.0.3.I7.2.bin** Do you want to delete "/nxos.7.0.3.I7.2.bin" ? (yes/no/abort) [y] N3K-C3548# **dir | include bin** 459209441 Nov 20 03:43:38 2020 nxos.7.0.3.I7.9.bin

Passaggio 6. Esegui script di installazione iniziale per riapplicare i criteri CoPP

Eseguire lo script di installazione iniziale con il comando setup. Accedere alla finestra di dialogo di configurazione di base immettendo yes, quindi accettare tutte le opzioni predefinite visualizzate premendo ripetutamente il tasto Enter fino a quando non viene visualizzato il prompt di NX-OS CLI.

Nota: l'esecuzione dello script di configurazione iniziale non modifica la configurazione corrente dello switch. Lo scopo dell'esecuzione dello script di installazione iniziale è quello di garantire che la configurazione aggiornata dei criteri CoPP (Control Plane Policing) sia presente nella configurazione in esecuzione dello switch. La mancata esecuzione di questa operazione può causare la perdita di pacchetti per il traffico del control plane.

Di seguito è riportato un esempio.

<#root>

N3K-C3548#

**setup**

---- Basic System Configuration Dialog ----

This setup utility will guide you through the basic configuration of the system. Setup configures only enough connectivity for management of the system.

\*Note: setup is mainly used for configuring the system initially, when no configuration is present. So setup always assumes system defaults and not the current system configuration values.

Press Enter at anytime to skip a dialog. Use ctrl-c at anytime to skip the remaining dialogs. Would you like to enter the basic configuration dialog (yes/no): **yes** Create another login account (yes/no) [n]: Configure read-only SNMP community string (yes/no) [n]: Configure read-write SNMP community string (yes/no) [n]: Enter the switch name : Continue with Out-of-band (mgmt0) management configuration? (yes/no) [y]: Mgmt0 IPv4 address : Configure the default gateway? (yes/no) [y]: IPv4 address of the default gateway : Enable the telnet service? (yes/no) [n]: Enable the ssh service? (yes/no) [y]: Type of ssh key you would like to generate (dsa/rsa) : Configure the ntp server? (yes/no) [n]: Configure default interface layer (L3/L2) [L2]: Configure default switchport interface state (shut/noshut) [noshut]: Configure CoPP System Policy Profile ( default / l2 / l3 ) [default]: The following configuration will be applied: no telnet server enable system default switchport no system default switchport shutdown policy-map type control-plane copp-system-policy ( default ) Would you like to edit the configuration? (yes/no) [n]: Use this configuration and save it? (yes/no) [y]: MTC:Executing copp config [########################################] 100% Copy complete, now saving to disk (please wait)... Copy complete.

#### Aggiornamento da NX-OS 7.x a NX-OS 9.2(x)

In questa sezione del documento viene descritto come eseguire un aggiornamento del software NX-OS con interruzioni standard da una versione di origine della versione principale di NX-OS 7.x Nota: un aggiornamento del software NX-OS a una versione di destinazione nella versione secondaria di NX-OS 9.2(x) da una versione di origine nella versione principale di NX-OS 7.x richiede un aggiornamento intermedio obbligatorio alla versione 7.0(3)I7(6) o successive prima dell'aggiornamento alla versione di destinazione desiderata. Cisco consiglia di utilizzare 7.0(3)I7(9) come versione software per questo aggiornamento intermedio.

Un esempio di aggiornamento del software NX-OS con interruzione delle attività standard viene eseguito su uno switch Cisco Nexus 3548 da una release di origine di 7.0(3)I7(2) a una release di destinazione di 9.2(4):

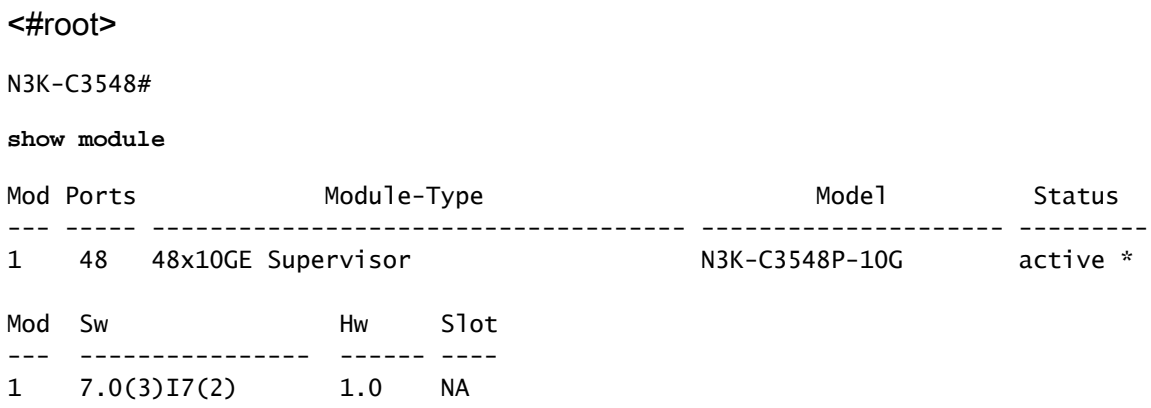

#### Riepilogo percorso di aggiornamento

Di seguito è riportato un riepilogo del percorso di aggiornamento da una release di origine nella release principale di NX-OS 7.x a una release di destinazione nella release secondaria di NX-OS 9.2(x) tramite una release intermedia di 7.0(3)I7(9):

7.x ->  $7.0(3)17(9)$  ->  $9.2(x)$ 

Nota: nella versione principale di NX-OS 7.x, gli switch Nexus serie 3524 e 3548 supportano solo NX-OS 7.0(3)I7(2) o versioni successive. Sugli switch Nexus serie 3524 e 3548 non è supportato il software di versioni precedenti alla 7.0(3)I7(2) (ad esempio 7.0(3)I7(1), 7.0(3)I6(2) e così via nella versione principale di NX-OS 7.x.

Passaggio 1. Aggiornamento da NX-OS 7.x a NX-OS 7.0(3)I7(9)

Utilizzare la sezione Aggiornamento da NX-OS 7.x a NX-OS 7.x di questo documento per eseguire un aggiornamento del software NX-OS con interruzioni standard dalla versione di origine a una versione intermedia della versione 7.0(3)I7(9). Questa operazione è necessaria per la corretta esecuzione di un aggiornamento a una versione di destinazione in NX-OS 9.2(x).

Passaggio 2. Scarica la versione di destinazione da Cisco Software Download

Il software NX-OS 9.2(x) utilizza un singolo file di immagine binario NX-OS (a volte definito file di immagine unificato). È necessario scaricare questa immagine dal [sito Web di download del](https://software.cisco.com/download/home) [software Cisco](https://software.cisco.com/download/home) sul computer locale. I passaggi specifici da eseguire per scaricare il software dal sito Web di Cisco per il download del software esulano dall'ambito di questo documento.

Nota: se si sta eseguendo l'aggiornamento al software NX-OS versione 9.2(4), è possibile scaricare l'immagine compatta del software NX-OS dal [sito Web di download del software](https://software.cisco.com/download/home) [Cisco](https://software.cisco.com/download/home). Quando si esplora il sito Web, selezionare il modello di switch Nexus che si sta tentando di aggiornare e passare alla versione del software NX-OS di destinazione desiderata. Individuare quindi l'immagine software con l'indicazione Immagine compatta nella descrizione e la parola compatta nel nome file. Per ulteriori informazioni, fare riferimento alla [sezione sulle immagini compatte del software NX-OS sul sito Web di](https://www.cisco.com/c/it_it/td/docs/switches/datacenter/nexus3548/sw/92x/upgrade/guide/b-cisco-nexus-3500-software-upgrade-downgrade-guide-92x/b-cisco-nexus-3500-software-upgrade-downgrade-guide-92x_chapter_01.html#id_61530) [download del software Cisco nel documento Cisco Nexus 3500 NX-OS Software Upgrade](https://www.cisco.com/c/it_it/td/docs/switches/datacenter/nexus3548/sw/92x/upgrade/guide/b-cisco-nexus-3500-software-upgrade-downgrade-guide-92x/b-cisco-nexus-3500-software-upgrade-downgrade-guide-92x_chapter_01.html#id_61530) [and Downgrade Guide \(Guida all'aggiornamento e al downgrade del software Cisco Nexus](https://www.cisco.com/c/it_it/td/docs/switches/datacenter/nexus3548/sw/92x/upgrade/guide/b-cisco-nexus-3500-software-upgrade-downgrade-guide-92x/b-cisco-nexus-3500-software-upgrade-downgrade-guide-92x_chapter_01.html#id_61530) [serie 3500 NX-OS\), versione 7.x.](https://www.cisco.com/c/it_it/td/docs/switches/datacenter/nexus3548/sw/92x/upgrade/guide/b-cisco-nexus-3500-software-upgrade-downgrade-guide-92x/b-cisco-nexus-3500-software-upgrade-downgrade-guide-92x_chapter_01.html#id_61530)

Passaggio 3. Procedura di copia della release di destinazione sullo switch Cisco Nexus tramite Compact Image tramite SCP

Nota: gli switch Nexus serie 3524 e 3548 con numero di modello che termina con -XL non devono eseguire la procedura Compact Image tramite SCP. Questi modelli dispongono di spazio di bootflash sufficiente per memorizzare il file di immagine binario unificato completo e non compattato del software NX-OS. Trasferire il file di immagine binaria unificato della versione completa e non compattata del software NX-OS allo switch Nexus utilizzando il protocollo di trasferimento file desiderato (ad esempio FTP, SFTP, SCP, TFTP e così via) e continuare con il passaggio successivo di questa procedura.

Copiare il file dell'immagine binaria unificata della release di destinazione sullo switch Nexus serie 3524 o 3548 che si desidera aggiornare in modo discontinuo eseguendo NX-OS Compact Image Procedure tramite SCP. Per ulteriori informazioni su questa procedura, fare riferimento al [documento sulla procedura per l'immagine compatta di Nexus 3000, 3100 e 3500 NX-OS](https://www.cisco.com/c/it_it/support/docs/switches/nexus-3000-series-switches/215781-nexus-3000-3100-and-3500-nx-os-compact.html)

Nota: per eseguire la procedura per l'immagine compatta NX-OS e ridurre le dimensioni del file di immagine binaria unificata di NX-OS, il checksum MD5 e SHA512 del file di immagine binaria unificata di NX-OS cambia ed è diverso dal checksum MD5/SHA512 pubblicato sul sito Web di download del software Cisco. Si tratta di un comportamento previsto e non è indicativo di un problema. In questo scenario, procedere con un aggiornamento del software NX-OS.

Nell'esempio viene illustrato come copiare il file di immagine binaria unificato della versione del software NX-OS 9.2(4) tramite la procedura Compact Image (indicata dalla parola chiave compact) tramite SCP da un server SCP 192.0.2.100 raggiungibile tramite la gestione VRF.f

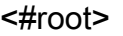

N3K-C3548# **dir | include bin** 459209441 Nov 20 03:43:38 2020 nxos.7.0.3.I7.9.bin N3K-C3548# **copy scp://username@192.0.2.100/nxos.9.2.4.bin bootflash: compact vrf management** The authenticity of host '192.0.2.100 (192.0.2.100)' can't be established. ECDSA key fingerprint is SHA256:TwkQiylhtFDFPPwqh3U2Oq9ugrDuTQ50bB3boV5DkXM. Are you sure you want to continue connecting (yes/no)? **yes** Warning: Permanently added '192.0.2.100' (ECDSA) to the list of known hosts. username@192.0.2.100's password: nxos.9.2.4.bin 100% 1278MB 3.0MB/s 07:09 Copy complete, now saving to disk (please wait)... Copy complete. N3K-C3548# **dir | include bin** 459209441 Nov 20 03:43:38 2020 nxos.7.0.3.I7.9.bin 530509806 Nov 20 04:30:47 2020 nxos.9.2.4.bin

Passaggio 4. Aggiornamento del software NX-OS tramite il comando Install All

Avviare un aggiornamento del software NX-OS con interruzione delle attività standard tramite il comando install all. Questo comando richiede che il parametro nxos venga passato con il percorso file assoluto del file di immagine binaria unificata di NX-OS corrispondente alla versione di destinazione.

Nell'esempio viene mostrato il comando install all in cui il parametro nxos punta al percorso assoluto del file di immagine binaria unificata di NX-OS 9.2(4) (bootflash:nxos.9.2.4.bin).

<#root> N3K-C3548# **install all nxos bootflash:nxos.9.2.4.bin** Installer will perform compatibility check first. Please wait. Installer is forced disruptive Verifying image bootflash:/nxos.9.2.4.bin for boot variable "nxos". [####################] 100% -- SUCCESS Verifying image type. [####################] 100% -- SUCCESS [## ] 5% -- SUCCESS Preparing "nxos" version info using image bootflash:/nxos.9.2.4.bin. [######################## 100% -- SUCCESS

Preparing "bios" version info using image bootflash:/nxos.9.2.4.bin. [####################] 100% -- SUCCESS Collecting "running" plugin(s) information. [#####################] 100% -- SUCCESS Collecting plugin(s) information from "new" image. [####################### 100% -- SUCCESS [####################] 100% -- SUCCESS Performing module support checks. [####################] 100% -- SUCCESS Notifying services about system upgrade. [####################] 100% -- SUCCESS Compatibility check is done: Module bootable Impact Install-type Reason ------ -------- -------------- ------------ ------ 1 yes disruptive reset default upgrade is not hitless Images will be upgraded according to following table: Module Image Running-Version(pri:alt) New-Version Upg-Required ------ ---------- ---------------------------------------- -------------------- ------------ 1 nxos 7.0(3)I7(9) 9.2(4) yes 1 bios v5.4.0(10/23/2019) v5.3.0(06/08/2019) no Switch will be reloaded for disruptive upgrade. Do you want to continue with the installation  $(y/n)$ ? [n] **y**

Install is in progress, please wait.

Performing runtime checks. [####################] 100% -- SUCCESS

Setting boot variables. [####################] 100% -- SUCCESS

Performing configuration copy. [####################] 100% -- SUCCESS

Module 1: Refreshing compact flash and upgrading bios/loader/bootrom. Warning: please do not remove or power off the module at this time. [####################] 100% -- SUCCESS

Finishing the upgrade, switch will reboot in 10 seconds.

Passaggio 5. Verifica della riuscita dell'aggiornamento del software NX-OS

Dopo aver ricaricato lo switch Nexus 3524 o 3548, verificare che l'aggiornamento sia stato eseguito correttamente con il comando show module. L'output di questo comando visualizza la release di destinazione desiderata. Di seguito è riportato un esempio di aggiornamento dello switch al software NX-OS versione 9.2(4).

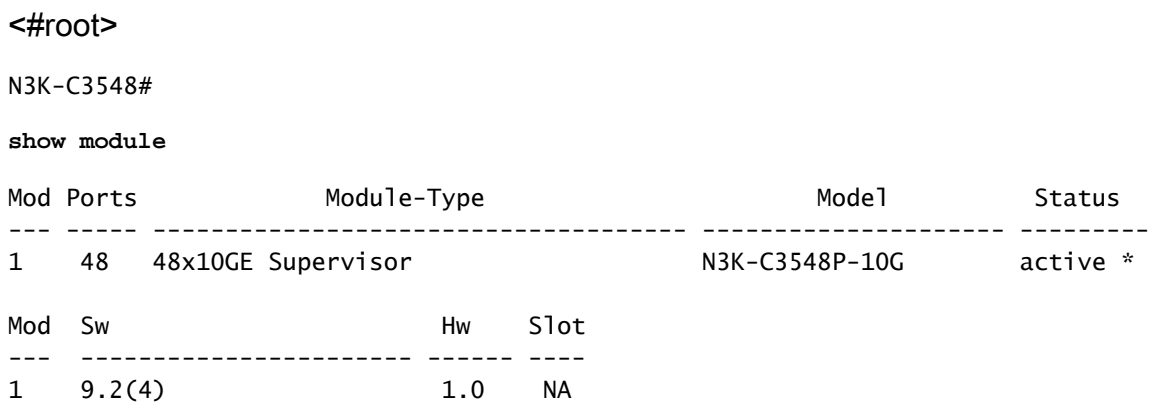

Passaggio 6. Eliminazione di file di immagine binari di una versione intermedia da Cisco Nexus **Switch** 

Dopo aver verificato che l'aggiornamento del software NX-OS dalla versione intermedia alla versione di destinazione sia riuscito, preservare lo spazio libero sul bootflash dello switch eliminando il file di immagine unificato della versione intermedia dal bootflash del dispositivo. A tale scopo, è possibile usare il comando delete bootflash:{filename}. Di seguito è riportato un esempio di questo problema, in cui il file di immagine binaria unificato di NX-OS 7.0(3)I7(9) viene eliminato dal bootflash dello switch.

### <#root> N3K-C3548# **dir | include bin** 459209441 Nov 20 03:43:38 2020 nxos.7.0.3.I7.9.bin 530509806 Nov 20 04:30:47 2020 nxos.9.2.4.bin N3K-C3548# **delete bootflash:nxos.7.0.3.I7.9.bin** Do you want to delete "/nxos.7.0.3.I7.9.bin" ? (yes/no/abort) [y] N3K-C3548# **dir | include bin** 530509806 Nov 20 04:30:47 2020 nxos.9.2.4.bin

Passaggio 7. Esegui script di installazione iniziale per riapplicare i criteri CoPP

Eseguire lo script di installazione iniziale con il comando setup. Accedere alla finestra di dialogo di

configurazione di base immettendo yes, quindi accettare tutte le opzioni predefinite visualizzate premendo ripetutamente il tasto Enter fino a quando non viene visualizzato il prompt di NX-OS CLI.

Nota: l'esecuzione dello script di configurazione iniziale non modifica la configurazione corrente dello switch. Lo scopo dell'esecuzione dello script di installazione iniziale è quello di garantire che la configurazione aggiornata dei criteri CoPP (Control Plane Policing) sia presente nella configurazione in esecuzione dello switch. La mancata esecuzione di questa operazione può causare la perdita di pacchetti per il traffico del control plane.

Di seguito è riportato un esempio.

<#root>

N3K-C3548#

**setup**

---- Basic System Configuration Dialog ----

This setup utility will guide you through the basic configuration of the system. Setup configures only enough connectivity for management of the system.

\*Note: setup is mainly used for configuring the system initially, when no configuration is present. So setup always assumes system defaults and not the current system configuration values.

Press Enter at anytime to skip a dialog. Use ctrl-c at anytime to skip the remaining dialogs.

Would you like to enter the basic configuration dialog (yes/no):

**yes**

Create another login account (yes/no) [n]:

Configure read-only SNMP community string (yes/no) [n]:

Configure read-write SNMP community string (yes/no) [n]:

Enter the switch name :

Continue with Out-of-band (mgmt0) management configuration? (yes/no) [y]:

Mgmt0 IPv4 address :

Configure the default gateway? (yes/no) [y]:

IPv4 address of the default gateway :

Enable the telnet service? (yes/no) [n]:

 Enable the ssh service? (yes/no) [y]: Type of ssh key you would like to generate (dsa/rsa) : Configure the ntp server? (yes/no) [n]: Configure default interface layer (L3/L2) [L2]: Configure default switchport interface state (shut/noshut) [noshut]: Configure CoPP System Policy Profile ( default / l2 / l3 ) [default]: The following configuration will be applied: no telnet server enable system default switchport no system default switchport shutdown policy-map type control-plane copp-system-policy ( default ) Would you like to edit the configuration? (yes/no) [n]: Use this configuration and save it? (yes/no) [y]: MTC:Executing copp config [########################################] 100% Copy complete, now saving to disk (wait)... Copy complete.

#### Aggiornamento da NX-OS 7.x a NX-OS 9.3(x)

In questa sezione del documento viene descritto come eseguire un aggiornamento del software NX-OS con interruzioni standard da una versione di origine della versione principale di NX-OS 7.x a una versione di destinazione della versione secondaria di NX-OS 9.3(x).

Nota: un aggiornamento del software NX-OS a una versione di destinazione nella versione secondaria di NX-OS 9.3(x) da una versione di origine nella versione principale di NX-OS 7.x richiede un aggiornamento intermedio obbligatorio alla versione 7.0(3)I7(8) o successive prima dell'aggiornamento alla versione di destinazione desiderata. Cisco consiglia di utilizzare 7.0(3)I7(9) come versione software per questo aggiornamento intermedio.

Un esempio di aggiornamento del software NX-OS con interruzione delle attività standard viene eseguito su uno switch Cisco Nexus 3548 da una versione di origine 7.0(3)I7(2) a una versione di destinazione 9.3(6):

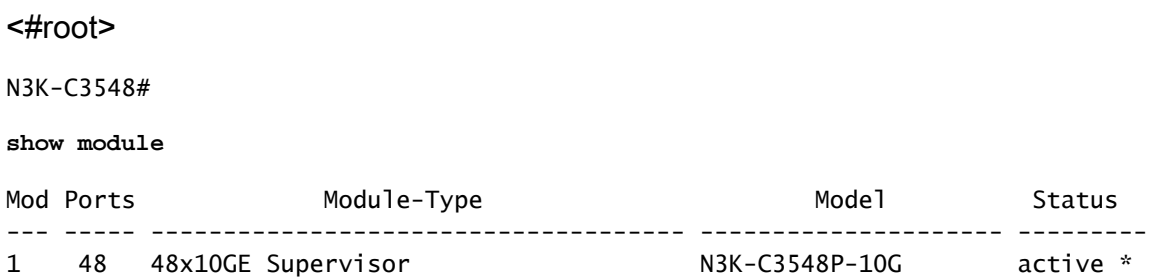

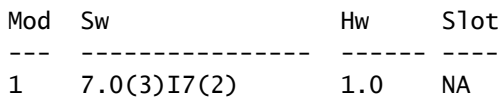

Riepilogo percorso di aggiornamento

Di seguito è riportato un riepilogo del percorso di aggiornamento da una release di origine nella release principale di NX-OS 7.x a una release di destinazione nella release secondaria di NX-OS 9.3(x) tramite una release intermedia di 7.0(3)I7(9):

7.x ->  $7.0(3)17(9)$  ->  $9.3(x)$ 

Nota: nella versione principale di NX-OS 7.x, gli switch Nexus serie 3524 e 3548 supportano solo NX-OS 7.0(3)I7(2) o versioni successive. Le versioni software precedenti alla 7.0(3)I7(2) (ad esempio 7.0(3)I7(1), 7.0(3)I6(2) e così via) nella versione principale di NX-OS 7.x non sono supportate sugli switch Nexus serie 3524 e 3548.

Passaggio 1. Aggiornamento da NX-OS 7.x a NX-OS 7.0(3)I7(9)

Utilizzare la sezione Aggiornamento da NX-OS 7.x a NX-OS 7.x di questo documento per eseguire un aggiornamento del software NX-OS con interruzioni standard dalla versione di origine a una versione intermedia della versione 7.0(3)I7(9). Questa operazione è necessaria per la corretta esecuzione di un aggiornamento a una versione di destinazione in NX-OS 9.3(x).

Passaggio 2. Scarica la versione di destinazione da Cisco Software Download

Il software NX-OS 9.3(x) utilizza un singolo file di immagine binario NX-OS (a volte definito file di immagine unificato). È necessario scaricare questa immagine dal [sito Web di download del](https://software.cisco.com/download/home) [software Cisco](https://software.cisco.com/download/home) sul computer locale. I passaggi specifici da eseguire per scaricare il software dal sito Web di Cisco per il download del software esulano dall'ambito di questo documento.

Nota: se si sta eseguendo l'aggiornamento al software NX-OS versione 9.3(4) o successive, è possibile scaricare l'immagine compatta del software NX-OS dal [sito Web di download del](https://software.cisco.com/download/home) [software Cisco.](https://software.cisco.com/download/home) Quando si esplora il sito Web, selezionare il modello di switch Nexus che si sta tentando di aggiornare e passare alla versione del software NX-OS di destinazione desiderata. Individuare quindi l'immagine software con l'indicazione Immagine compatta nella descrizione e la parola "compatta" nel nome file. Per ulteriori informazioni, fare riferimento alla [sezione sulle immagini compatte del software NX-OS sul sito Web di](https://www.cisco.com/c/it_it/td/docs/switches/datacenter/nexus3548/sw/93x/upgrade/guide/b-cisco-nexus-3500-software-upgrade-downgrade-guide-93x/b-cisco-nexus-3500-software-upgrade-downgrade-guide-93x_chapter_01.html#id_61530) [download del software Cisco nel documento Cisco Nexus 3500 NX-OS Software Upgrade](https://www.cisco.com/c/it_it/td/docs/switches/datacenter/nexus3548/sw/93x/upgrade/guide/b-cisco-nexus-3500-software-upgrade-downgrade-guide-93x/b-cisco-nexus-3500-software-upgrade-downgrade-guide-93x_chapter_01.html#id_61530) [and Downgrade Guide \(Guida all'aggiornamento e al downgrade del software Cisco Nexus](https://www.cisco.com/c/it_it/td/docs/switches/datacenter/nexus3548/sw/93x/upgrade/guide/b-cisco-nexus-3500-software-upgrade-downgrade-guide-93x/b-cisco-nexus-3500-software-upgrade-downgrade-guide-93x_chapter_01.html#id_61530) [serie 3500 NX-OS\), versione 7.x.](https://www.cisco.com/c/it_it/td/docs/switches/datacenter/nexus3548/sw/93x/upgrade/guide/b-cisco-nexus-3500-software-upgrade-downgrade-guide-93x/b-cisco-nexus-3500-software-upgrade-downgrade-guide-93x_chapter_01.html#id_61530)

Passaggio 3. Procedura di copia della release di destinazione sullo switch Cisco Nexus tramite Compact Image tramite SCP

Nota: gli switch Nexus serie 3524 e 3548 con numero di modello che termina con -XL non devono eseguire la procedura Compact Image tramite SCP. Questi modelli dispongono di spazio di bootflash sufficiente per memorizzare il file di immagine binario unificato completo e non compattato del software NX-OS. Trasferire il file di immagine binaria unificato della versione completa e non compattata del software NX-OS allo switch Nexus utilizzando il protocollo di trasferimento file desiderato (ad esempio FTP, SFTP, SCP, TFTP e così via) e continuare con il passaggio successivo di questa procedura.

Copiare il file dell'immagine binaria unificata della release di destinazione sullo switch Nexus serie 3524 o 3548 che si desidera aggiornare in modo discontinuo eseguendo NX-OS Compact Image Procedure tramite SCP. Per ulteriori informazioni su questa procedura, fare riferimento al [documento sulla procedura per l'immagine compatta di Nexus 3000, 3100 e 3500 NX-OS](https://www.cisco.com/c/it_it/support/docs/switches/nexus-3000-series-switches/215781-nexus-3000-3100-and-3500-nx-os-compact.html)

Nota: per eseguire la procedura per l'immagine compatta NX-OS e ridurre le dimensioni del file di immagine binaria unificata di NX-OS, il checksum MD5 e SHA512 del file di immagine binaria unificata di NX-OS cambia ed è diverso dal checksum MD5/SHA512 pubblicato sul sito Web di download del software Cisco. Si tratta di un comportamento previsto e non è indicativo di un problema. In questo scenario, procedere con un aggiornamento del software NX-OS.

Nell'esempio viene illustrato come copiare il file di immagine binaria unificato della versione del software NX-OS 9.3(6) tramite la procedura Compact Image (indicata dalla parola chiave compact) tramite SCP da un server SCP 192.0.2.100 raggiungibile tramite il VRF di gestione.

#### <#root>

N3K-C3548# **dir | include bin** 459209441 Nov 19 23:44:19 2020 nxos.7.0.3.I7.9.bin N3K-C3548# **copy scp://username@192.0.2.100/nxos.9.3.6.bin bootflash: compact vrf management** The authenticity of host '192.0.2.100 (192.0.2.100)' can't be established. ECDSA key fingerprint is SHA256:TwkQiylhtFDFPPwqh3U2Oq9ugrDuTQ50bB3boV5DkXM. Are you sure you want to continue connecting (yes/no)? **yes** Warning: Permanently added '192.0.2.100' (ECDSA) to the list of known hosts. username@192.0.2.100's password: nxos.9.3.6.bin 100% 1882MB 3.1MB/s 10:09 Copy complete, now saving to disk (wait)... Copy complete. N3K-C3548# **dir | include bin** 459209441 Nov 19 23:44:19 2020 nxos.7.0.3.I7.9.bin 671643688 Nov 20 00:47:00 2020 nxos.9.3.6.bin

Passaggio 4. Aggiornamento del software NX-OS tramite il comando Install All

Avviare un aggiornamento del software NX-OS con interruzione delle attività standard tramite il comando install all. Questo comando richiede che il parametro nxos venga passato con il percorso file assoluto del file di immagine binaria unificata di NX-OS corrispondente alla versione di destinazione.

Nell'esempio viene mostrato il comando install all in cui il parametro nxos punta al percorso assoluto del file di immagine binaria unificata di NX-OS 9.3(6) (bootflash:nxos.9.3.6.bin).

<#root> N3K-C3548# **install all nxos bootflash:nxos.9.3.6.bin** Installer will perform compatibility check first. Please wait. Installer is forced disruptive Verifying image bootflash:/nxos.9.3.6.bin for boot variable "nxos". [####################] 100% -- SUCCESS Verifying image type. [####################] 100% -- SUCCESS Preparing "nxos" version info using image bootflash:/nxos.9.3.6.bin. [####################] 100% -- SUCCESS Preparing "bios" version info using image bootflash:/nxos.9.3.6.bin. [####################] 100% -- SUCCESS Collecting "running" plugin(s) information. [#####################] 100% -- SUCCESS Collecting plugin(s) information from "new" image. [####################### 100% -- SUCCESS Performing module support checks. [####################] 100% -- SUCCESS Notifying services about system upgrade. [#####################] 100% -- SUCCESS Compatibility check is done: Module bootable Impact Install-type Reason ------ -------- -------------- ------------ ------ 1 yes disruptive reset default upgrade is not hitless

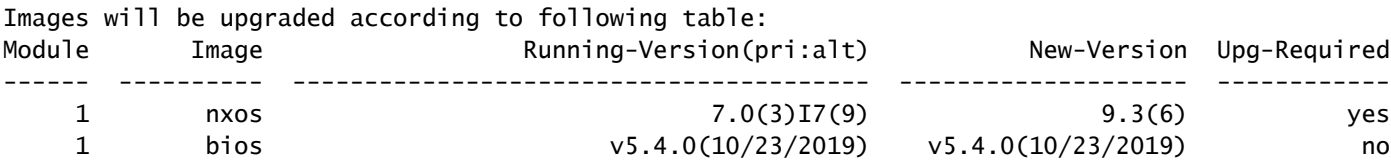

Switch will be reloaded for disruptive upgrade. Do you want to continue with the installation  $(y/n)$ ? [n] **y** Install is in progress, please wait. Performing runtime checks. [####################] 100% -- SUCCESS Setting boot variables. [#####################] 100% -- SUCCESS Performing configuration copy. [####################] 100% -- SUCCESS Module 1: Refreshing compact flash and upgrading bios/loader/bootrom. Warning: please do not remove or power off the module at this time. [#####################] 100% -- SUCCESS

Finishing the upgrade, switch will reboot in 10 seconds.

Passaggio 5. Verifica della riuscita dell'aggiornamento del software NX-OS

Dopo aver ricaricato lo switch Nexus 3524 o 3548, verificare che l'aggiornamento sia stato eseguito correttamente con il comando show module. L'output di questo comando visualizza la release di destinazione desiderata. Di seguito è riportato un esempio di aggiornamento dello switch al software NX-OS versione 9.3(6).

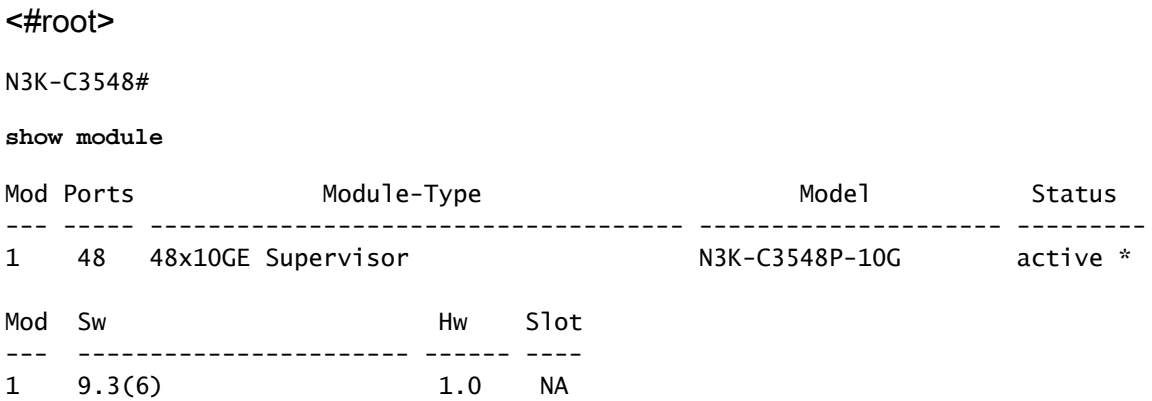

Passaggio 6. Eliminazione di file di immagine binari di una versione intermedia da Cisco Nexus **Switch** 

Dopo aver verificato che l'aggiornamento del software NX-OS dalla versione intermedia alla versione di destinazione sia riuscito, preservare lo spazio libero sul bootflash dello switch eliminando il file di immagine binario unificato della versione intermedia dal bootflash del

dispositivo. A tale scopo, è possibile usare il comando delete bootflash:{filename}. Di seguito è riportato un esempio di questo problema, in cui il file di immagine binaria unificato di NX-OS 7.0(3)I7(9) viene eliminato dal bootflash dello switch.

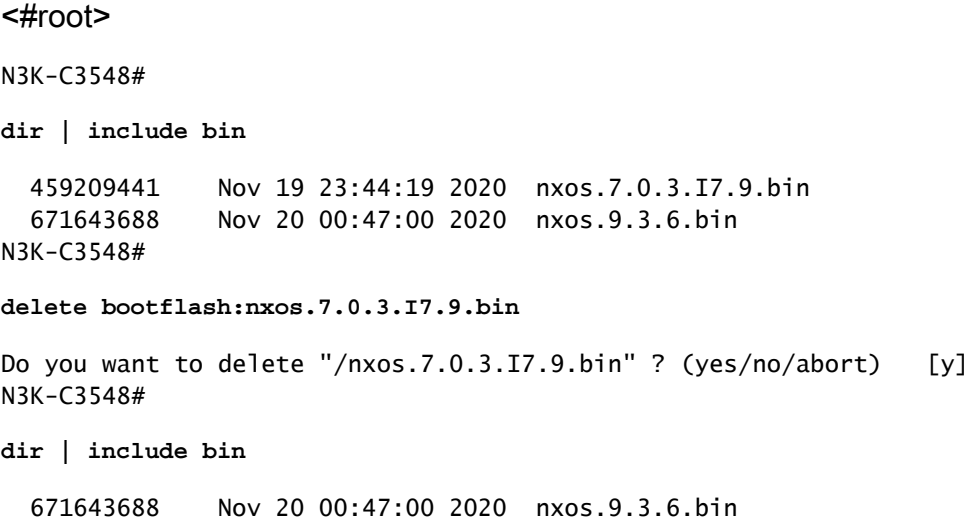

Passaggio 7. Esegui script di installazione iniziale per riapplicare i criteri CoPP

Eseguire lo script di installazione iniziale con il comando setup. Accedere alla finestra di dialogo di configurazione di base immettendo yes, quindi accettare tutte le opzioni predefinite visualizzate premendo ripetutamente il tasto Enter fino a quando non viene visualizzato il prompt di NX-OS CLI.

Nota: l'esecuzione dello script di configurazione iniziale non modifica la configurazione corrente dello switch. Lo scopo dell'esecuzione dello script di installazione iniziale è quello di garantire che la configurazione aggiornata dei criteri CoPP (Control Plane Policing) sia presente nella configurazione in esecuzione dello switch. La mancata esecuzione di questa operazione può causare la perdita di pacchetti per il traffico del control plane.

Di seguito è riportato un esempio.

<#root>

N3K-C3548#

**setup**

---- Basic System Configuration Dialog ----

This setup utility will guide you through the basic configuration of the system. Setup configures only enough connectivity for management of the system.

\*Note: setup is mainly used for configuring the system initially, when no configuration is present. So setup always assumes system defaults and not the current system configuration values.

Press Enter at anytime to skip a dialog. Use ctrl-c at anytime to skip the remaining dialogs.

Would you like to enter the basic configuration dialog (yes/no):

#### **yes**

Create another login account (yes/no) [n]:

Configure read-only SNMP community string (yes/no) [n]:

Configure read-write SNMP community string (yes/no) [n]:

Enter the switch name :

Continue with Out-of-band (mgmt0) management configuration? (yes/no) [y]:

Mgmt0 IPv4 address :

Configure the default gateway? (yes/no) [y]:

IPv4 address of the default gateway :

Enable the telnet service? (yes/no) [n]:

Enable the ssh service? (yes/no) [y]:

Type of ssh key you would like to generate (dsa/rsa) :

Configure the ntp server? (yes/no) [n]:

Configure default interface layer (L3/L2) [L2]:

Configure default switchport interface state (shut/noshut) [noshut]:

Configure CoPP System Policy Profile ( default / l2 / l3 ) [default]:

The following configuration will be applied: no telnet server enable system default switchport no system default switchport shutdown policy-map type control-plane copp-system-policy ( default )

Would you like to edit the configuration? (yes/no) [n]:

Use this configuration and save it? (yes/no) [y]: MTC:Executing copp config

[########################################] 100% Copy complete, now saving to disk (please wait)... Copy complete.

Aggiornamento da NX-OS 9.2(x) a NX-OS 9.2(x)

In questa sezione del documento viene descritto come eseguire un aggiornamento del software NX-OS con interruzioni standard da una versione di origine in NX-OS 9.2(x) a una versione di destinazione in NX-OS 9.2(x).

Un esempio di aggiornamento del software NX-OS con interruzione delle attività standard viene eseguito su uno switch Cisco Nexus 3548 da una release di origine di 9.2(1) a una release di destinazione di 9.2(4):

<#root>

#### N3K-C3548#

**show module**

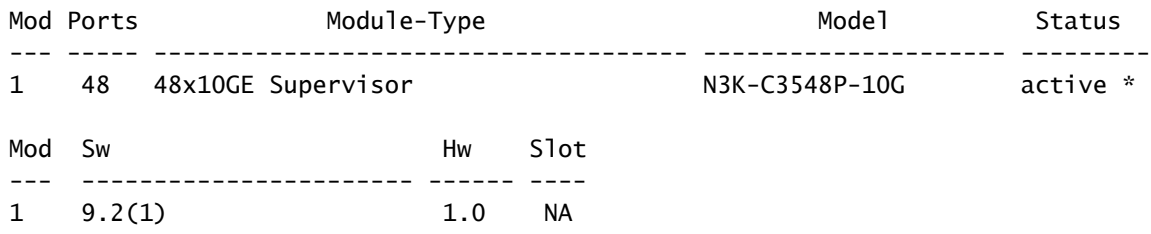

Riepilogo percorso di aggiornamento

Di seguito è riportato un riepilogo del percorso di aggiornamento da una release di origine in NX-OS 9.2(x) a una release di destinazione in NX-OS 9.2(x):

$$
9.2(x) \rightarrow 9.2(x)
$$

Passaggio 1. Scarica la versione di destinazione da Cisco Software Download

Il software NX-OS 9.2(x) utilizza un singolo file di immagine binario NX-OS (a volte definito file di immagine unificato). È necessario scaricare questa immagine dal [sito Web di download del](https://software.cisco.com/download/home) [software Cisco](https://software.cisco.com/download/home) sul computer locale. I passaggi specifici da eseguire per scaricare il software dal sito Web di Cisco per il download del software esulano dall'ambito di questo documento.

Nota: se si sta eseguendo l'aggiornamento al software NX-OS versione 9.2(4), è possibile scaricare l'immagine compatta del software NX-OS dal [sito Web di download del software](https://software.cisco.com/download/home) [Cisco](https://software.cisco.com/download/home). Quando si esplora il sito Web, selezionare il modello di switch Nexus che si sta tentando di aggiornare e passare alla versione del software NX-OS di destinazione desiderata. Individuare quindi l'immagine software con l'indicazione Immagine compatta nella descrizione e la parola compatta nel nome file. Per ulteriori informazioni, fare riferimento alla [sezione sulle immagini compatte del software NX-OS sul sito Web di](https://www.cisco.com/c/it_it/td/docs/switches/datacenter/nexus3548/sw/92x/upgrade/guide/b-cisco-nexus-3500-software-upgrade-downgrade-guide-92x/b-cisco-nexus-3500-software-upgrade-downgrade-guide-92x_chapter_01.html#id_61530) [download del software Cisco nel documento Cisco Nexus 3500 NX-OS Software Upgrade](https://www.cisco.com/c/it_it/td/docs/switches/datacenter/nexus3548/sw/92x/upgrade/guide/b-cisco-nexus-3500-software-upgrade-downgrade-guide-92x/b-cisco-nexus-3500-software-upgrade-downgrade-guide-92x_chapter_01.html#id_61530) [and Downgrade Guide \(Guida all'aggiornamento e al downgrade del software Cisco Nexus](https://www.cisco.com/c/it_it/td/docs/switches/datacenter/nexus3548/sw/92x/upgrade/guide/b-cisco-nexus-3500-software-upgrade-downgrade-guide-92x/b-cisco-nexus-3500-software-upgrade-downgrade-guide-92x_chapter_01.html#id_61530) [serie 3500 NX-OS\), versione 7.x.](https://www.cisco.com/c/it_it/td/docs/switches/datacenter/nexus3548/sw/92x/upgrade/guide/b-cisco-nexus-3500-software-upgrade-downgrade-guide-92x/b-cisco-nexus-3500-software-upgrade-downgrade-guide-92x_chapter_01.html#id_61530)

Passaggio 2. Procedura di copia della release di destinazione sullo switch Cisco Nexus tramite Compact Image tramite SCP

Nota: gli switch Nexus serie 3524 e 3548 con numero di modello che termina con -XL non devono eseguire la procedura Compact Image tramite SCP. Questi modelli dispongono di spazio di bootflash sufficiente per memorizzare il file di immagine binario unificato completo e non compattato del software NX-OS. Trasferire il file di immagine binaria unificato della versione completa e non compattata del software NX-OS allo switch Nexus utilizzando il protocollo di trasferimento file desiderato (ad esempio FTP, SFTP, SCP, TFTP e così via) e continuare con il passaggio successivo di questa procedura.

Copiare il file dell'immagine binaria unificata della release di destinazione sullo switch Nexus serie 3524 o 3548 che si desidera aggiornare in modo discontinuo eseguendo NX-OS Compact Image Procedure tramite SCP. Per ulteriori informazioni su questa procedura, fare riferimento al [documento sulla procedura per l'immagine compatta di Nexus 3000, 3100 e 3500 NX-OS](https://www.cisco.com/c/it_it/support/docs/switches/nexus-3000-series-switches/215781-nexus-3000-3100-and-3500-nx-os-compact.html)

Nota: per eseguire la procedura per l'immagine compatta NX-OS e ridurre le dimensioni del file di immagine binaria unificata di NX-OS, il checksum MD5 e SHA512 del file di immagine binaria unificata di NX-OS cambia ed è diverso dal checksum MD5/SHA512 pubblicato sul sito Web di download del software Cisco. Si tratta di un comportamento previsto e non è indicativo di un problema. In questo scenario, procedere con un aggiornamento del software NX-OS.

Nell'esempio viene illustrato come copiare il file di immagine binaria unificato della versione del software NX-OS 9.2(4) tramite la procedura Compact Image (indicata dalla parola chiave compact) tramite SCP (Secure Copy Protocol) da un server SCP 192.0.2.100 raggiungibile tramite il VRF di gestione.

<#root> N3K-C3548# **dir | include bin** 512339094 Nov 20 16:58:21 2020 nxos.9.2.1.bin N3K-C3548# **copy scp://username@192.0.2.100/nxos.9.2.4.bin bootflash: compact vrf management** The authenticity of host '192.0.2.100 (192.0.2.100)' can't be established. ECDSA key fingerprint is SHA256:TwkQiylhtFDFPPwqh3U2Oq9ugrDuTQ50bB3boV5DkXM. Are you sure you want to continue connecting (yes/no)? **yes** Warning: Permanently added '192.0.2.100' (ECDSA) to the list of known hosts. username@192.0.2.100's password: nxos.9.2.4.bin 100% 1278MB 3.9MB/s 05:31 Copy complete, now saving to disk (please wait)... Copy complete. N3K-C3548#

**dir | include bin**

 512339094 Nov 20 16:58:21 2020 nxos.9.2.1.bin 530509806 Nov 23 18:58:45 2020 nxos.9.2.4.bin

Passaggio 3. Aggiornamento del software NX-OS tramite il comando Install All

Avviare un aggiornamento del software NX-OS con interruzione delle attività standard tramite il comando install all. Questo comando richiede che il parametro nxos venga passato con il percorso file assoluto del file di immagine binaria unificata di NX-OS corrispondente alla versione di destinazione.

Nell'esempio viene mostrato il comando install all in cui il parametro nxos punta al percorso assoluto del file di immagine binaria unificata di NX-OS 9.2(4) (bootflash:nxos.9.2.4.bin).

<#root> N3K-C3548# **install all nxos bootflash:nxos.9.2.4.bin** Installer will perform compatibility check first. Please wait. Installer is forced disruptive Verifying image bootflash:/nxos.9.2.4.bin for boot variable "nxos". [#####################] 100% -- SUCCESS Verifying image type. [####################] 100% -- SUCCESS Preparing "nxos" version info using image bootflash:/nxos.9.2.4.bin. [#####################] 100% -- SUCCESS Preparing "bios" version info using image bootflash:/nxos.9.2.4.bin. [####################] 100% -- SUCCESS Collecting "running" plugin(s) information. [####################] 100% -- SUCCESS Collecting plugin(s) information from "new" image. [####################] 100% -- SUCCESS [#####################] 100% -- SUCCESS Performing module support checks. [####################] 100% -- SUCCESS Notifying services about system upgrade. [####################] 100% -- SUCCESS Compatibility check is done: Module bootable Impact Install-type Reason

------ -------- -------------- ------------ ------

1 yes disruptive reset default upgrade is not hitless

Images will be upgraded according to following table: Module Image Running-Version(pri:alt) New-Version Upg-Required ------ ---------- ---------------------------------------- -------------------- ------------ 1 nxos 9.2(1) 9.2(4) yes 1 bios v5.4.0(10/23/2019) v5.3.0(06/08/2019) no Switch will be reloaded for disruptive upgrade. Do you want to continue with the installation  $(y/n)$ ? [n] **y** Install is in progress, please wait. Performing runtime checks. [####################] 100% -- SUCCESS Setting boot variables. [####################] 100% -- SUCCESS Performing configuration copy. [####################] 100% -- SUCCESS Module 1: Refreshing compact flash and upgrading bios/loader/bootrom. Warning: please do not remove or power off the module at this time. [####################] 100% -- SUCCESS Finishing the upgrade, switch will reboot in 10 seconds.

Passaggio 4. Verifica della riuscita dell'aggiornamento del software NX-OS

Dopo aver ricaricato lo switch Nexus 3524 o 3548, verificare che l'aggiornamento sia stato eseguito correttamente con il comando show module. L'output di questo comando visualizza la release di destinazione desiderata. Di seguito è riportato un esempio di aggiornamento dello switch al software NX-OS versione 9.2(4).

<#root> N3K-C3548# **show module** Mod Ports **Module-Type** Model Model Status --- ----- ------------------------------------- --------------------- --------- 1 48 48x10GE Supervisor N3K-C3548P-10G active \* Mod Sw **Hw** Slot --- ----------------------- ------ ----  $1$  9.2(4)

Passaggio 5. Eliminazione dei file di immagine binari della versione di origine da Cisco Nexus Switch

Dopo aver verificato che l'aggiornamento del software NX-OS dalla release di origine alla release di destinazione sia riuscito, preservare lo spazio libero sul bootflash dello switch eliminando il file di immagine binario unificato della release di origine dalla bootflash del dispositivo. A tale scopo, è possibile usare il comando delete bootflash:{filename}. Di seguito è riportato un esempio di questo problema, in cui il file di immagine binaria unificato di NX-OS 9.2(1) viene eliminato dal bootflash dello switch.

<#root>

N3K-C3548# **dir | include bin** 512339094 Nov 20 16:58:21 2020 nxos.9.2.1.bin 530509806 Nov 23 18:58:45 2020 nxos.9.2.4.bin N3K-C3548# **delete bootflash:nxos.9.2.1.bin** Do you want to delete "/nxos.9.2.1.bin" ? (yes/no/abort) [y] N3K-C3548# **dir | include bin** 530509806 Nov 23 18:58:45 2020 nxos.9.2.4.bin

Passaggio 6. Esegui script di installazione iniziale per riapplicare i criteri CoPP

Eseguire lo script di installazione iniziale con il comando setup. Accedere alla finestra di dialogo di configurazione di base immettendo yes, quindi accettare tutte le opzioni predefinite visualizzate premendo ripetutamente il tasto Enter fino a quando non viene visualizzato il prompt di NX-OS CLI.

Nota: l'esecuzione dello script di configurazione iniziale non modifica la configurazione corrente dello switch. Lo scopo dell'esecuzione dello script di installazione iniziale è quello di garantire che la configurazione aggiornata dei criteri CoPP (Control Plane Policing) sia presente nella configurazione in esecuzione dello switch. La mancata esecuzione di questa operazione può causare la perdita di pacchetti per il traffico del control plane.

Di seguito è riportato un esempio.

<#root> N3K-C3548# **setup**

 ---- Basic System Configuration Dialog ---- This setup utility will guide you through the basic configuration of the system. Setup configures only enough connectivity for management of the system. \*Note: setup is mainly used for configuring the system initially, when no configuration is present. So setup always assumes system defaults and not the current system configuration values. Press Enter at anytime to skip a dialog. Use ctrl-c at anytime to skip the remaining dialogs. Would you like to enter the basic configuration dialog (yes/no): **yes** Create another login account (yes/no) [n]: Configure read-only SNMP community string (yes/no) [n]: Configure read-write SNMP community string (yes/no) [n]: Enter the switch name : Continue with Out-of-band (mgmt0) management configuration? (yes/no) [y]: Mamt0 IPv4 address : Configure the default gateway? (yes/no) [y]: IPv4 address of the default gateway : Enable the telnet service? (yes/no) [n]: Enable the ssh service? (yes/no) [y]: Type of ssh key you would like to generate (dsa/rsa) : Configure the ntp server? (yes/no) [n]: Configure default interface layer (L3/L2) [L2]: Configure default switchport interface state (shut/noshut) [noshut]: Configure CoPP System Policy Profile ( default / l2 / l3 ) [default]: The following configuration will be applied: no telnet server enable system default switchport no system default switchport shutdown policy-map type control-plane copp-system-policy ( default ) Would you like to edit the configuration? (yes/no) [n]: Use this configuration and save it? (yes/no) [y]: MTC:Executing copp config

[########################################] 100%

Copy complete, now saving to disk (please wait)... Copy complete.

#### Aggiornamento da NX-OS 9.2(x) a NX-OS 9.3(x)

In questa sezione del documento viene descritto come eseguire un aggiornamento del software NX-OS con interruzioni standard da una versione di origine in NX-OS 9.2(x) a una versione di destinazione in NX-OS 9.3(x).

Nota: l'aggiornamento del software NX-OS a una versione di destinazione in NX-OS 9.3(x) versione secondaria da una versione di origine in NX-OS 9.2(x) versione secondaria richiede un aggiornamento intermedio obbligatorio a 9.2(4) prima dell'aggiornamento alla versione di destinazione desiderata.

Un esempio di aggiornamento del software NX-OS con interruzione delle attività standard viene eseguito su uno switch Cisco Nexus 3548 da una release di origine di 9.2(1) a una release di destinazione di 9.3(6):

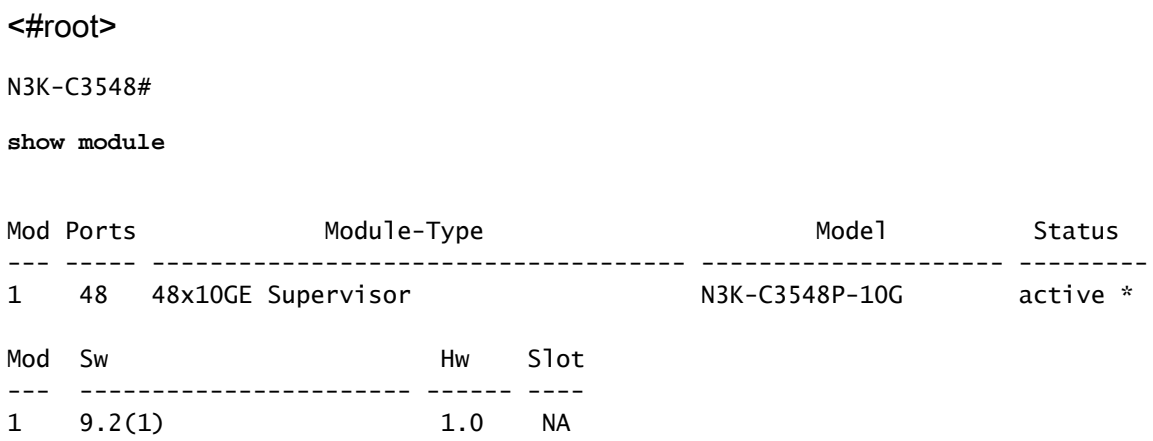

Riepilogo percorso di aggiornamento

Di seguito è riportato un riepilogo del percorso di aggiornamento da una release di origine in NX-OS 9.2(x) a una release di destinazione in NX-OS 9.3(x):

$$
9.2(x) \rightarrow 9.2(4) \rightarrow 9.3(x)
$$

Passaggio 1. Aggiornamento da NX-OS 9.2(x) a NX-OS 9.2(4)

Utilizzare la sezione Aggiornamento da NX-OS 9.2(x) a NX-OS 9.2(x) di questo documento per eseguire un aggiornamento del software NX-OS con interruzioni standard dalla versione di origine a una versione intermedia della versione 9.2(4). Questa operazione è necessaria per la corretta esecuzione di un aggiornamento a una versione di destinazione in NX-OS 9.3(x).

Passaggio 2. Scarica la versione di destinazione da Cisco Software Download

Il software NX-OS 9.3(x) utilizza un singolo file di immagine binario NX-OS (a volte definito file di immagine unificato). È necessario scaricare questa immagine dal [sito Web di download del](https://software.cisco.com/download/home) [software Cisco](https://software.cisco.com/download/home) sul computer locale. I passaggi specifici da eseguire per scaricare il software dal sito Web di Cisco per il download del software esulano dall'ambito di questo documento.

Nota: se si sta eseguendo l'aggiornamento al software NX-OS versione 9.3(4) o successive, è possibile scaricare l'immagine compatta del software NX-OS dal [sito Web di download del](https://software.cisco.com/download/home) [software Cisco.](https://software.cisco.com/download/home) Quando si esplora il sito Web, selezionare il modello di switch Nexus che si sta tentando di aggiornare e passare alla versione del software NX-OS di destinazione desiderata. Individuare quindi l'immagine software con l'indicazione Immagine compatta nella descrizione e la parola compatta nel nome file. Per ulteriori informazioni, fare riferimento alla [sezione sulle immagini compatte del software NX-OS sul sito Web di](https://www.cisco.com/c/it_it/td/docs/switches/datacenter/nexus3548/sw/93x/upgrade/guide/b-cisco-nexus-3500-software-upgrade-downgrade-guide-93x/b-cisco-nexus-3500-software-upgrade-downgrade-guide-93x_chapter_01.html#id_61530) [download del software Cisco nel documento Cisco Nexus 3500 NX-OS Software Upgrade](https://www.cisco.com/c/it_it/td/docs/switches/datacenter/nexus3548/sw/93x/upgrade/guide/b-cisco-nexus-3500-software-upgrade-downgrade-guide-93x/b-cisco-nexus-3500-software-upgrade-downgrade-guide-93x_chapter_01.html#id_61530) [and Downgrade Guide \(Guida all'aggiornamento e al downgrade del software Cisco Nexus](https://www.cisco.com/c/it_it/td/docs/switches/datacenter/nexus3548/sw/93x/upgrade/guide/b-cisco-nexus-3500-software-upgrade-downgrade-guide-93x/b-cisco-nexus-3500-software-upgrade-downgrade-guide-93x_chapter_01.html#id_61530) [serie 3500 NX-OS\), versione 7.x.](https://www.cisco.com/c/it_it/td/docs/switches/datacenter/nexus3548/sw/93x/upgrade/guide/b-cisco-nexus-3500-software-upgrade-downgrade-guide-93x/b-cisco-nexus-3500-software-upgrade-downgrade-guide-93x_chapter_01.html#id_61530)

Passaggio 3. Procedura di copia della release di destinazione sullo switch Cisco Nexus tramite Compact Image tramite SCP

Nota: gli switch Nexus serie 3524 e 3548 con numero di modello che termina con -XL non devono eseguire la procedura Compact Image tramite SCP. Questi modelli dispongono di spazio di bootflash sufficiente per memorizzare il file di immagine binario unificato completo e non compattato del software NX-OS. Trasferire il file di immagine binaria unificato della versione completa e non compattata del software NX-OS allo switch Nexus utilizzando il protocollo di trasferimento file desiderato (ad esempio FTP, SFTP, SCP, TFTP e così via) e continuare con il passaggio successivo di questa procedura.

Copiare il file dell'immagine binaria unificata della release di destinazione sullo switch Nexus serie 3524 o 3548 che si desidera aggiornare in modo discontinuo eseguendo NX-OS Compact Image Procedure tramite SCP. Per ulteriori informazioni su questa procedura, fare riferimento al [documento sulla procedura per l'immagine compatta di Nexus 3000, 3100 e 3500 NX-OS](https://www.cisco.com/c/it_it/support/docs/switches/nexus-3000-series-switches/215781-nexus-3000-3100-and-3500-nx-os-compact.html)

Nota: per eseguire la procedura per l'immagine compatta NX-OS e ridurre le dimensioni del file di immagine binaria unificata di NX-OS, il checksum MD5 e SHA512 del file di immagine binaria unificata di NX-OS cambia ed è diverso dal checksum MD5/SHA512 pubblicato sul sito Web di download del software Cisco. Si tratta di un comportamento previsto e non è indicativo di un problema. In questo scenario, procedere con un aggiornamento del software NX-OS.

Nell'esempio viene illustrato come copiare il file di immagine binaria unificato della versione del software NX-OS 9.3(6) tramite la procedura Compact Image (indicata dalla parola chiave compact) tramite SCP da un server SCP 192.0.2.100 raggiungibile tramite il VRF di gestione.

```
<#root>
N3K-C3548#
dir | include bin
  530509806 Nov 23 18:58:45 2020 nxos.9.2.4.bin
N3K-C3548#
copy scp://username@192.0.2.100/nxos.9.3.6.bin bootflash: compact vrf management
The authenticity of host '192.0.2.100 (192.0.2.100)' can't be established.
ECDSA key fingerprint is SHA256:TwkQiylhtFDFPPwqh3U2Oq9ugrDuTQ50bB3boV5DkXM.
Are you sure you want to continue connecting (yes/no)?
yes
Warning: Permanently added '192.0.2.100' (ECDSA) to the list of known hosts.
username@192.0.2.100's password:
nxos.9.3.6.bin 100% 1882MB 3.9MB/s 08:09
Copy complete, now saving to disk (please wait)...
Copy complete.
N3K-C3548#
dir | include bin
  530509806 Nov 23 18:58:45 2020 nxos.9.2.4.bin
  671643688 Nov 23 19:51:21 2020 nxos.9.3.6.bin
```
Passaggio 4. Aggiornare il software NX-OS tramite il comando Install All.

Avviare un aggiornamento del software NX-OS con interruzione delle attività standard tramite il comando install all. Questo comando richiede che il parametro nxos venga passato con il percorso file assoluto del file di immagine binaria unificata di NX-OS corrispondente alla versione di destinazione.

Nell'esempio viene mostrato il comando install all in cui il parametro nxos punta al percorso assoluto del file di immagine binaria unificata di NX-OS 9.3(6) (bootflash:nxos.9.3.6.bin).

<#root> N3K-C3548# **install all nxos bootflash:nxos.9.3.6.bin** Installer will perform compatibility check first. Please wait. Installer is forced disruptive Verifying image bootflash:/nxos.9.3.6.bin for boot variable "nxos". [####################] 100% -- SUCCESS Verifying image type. [####################] 100% -- SUCCESS [## ] 5% -- SUCCESS Preparing "nxos" version info using image bootflash:/nxos.9.3.6.bin. [######################## 100% -- SUCCESS

Preparing "bios" version info using image bootflash:/nxos.9.3.6.bin. [####################] 100% -- SUCCESS Collecting "running" plugin(s) information. [#####################] 100% -- SUCCESS Collecting plugin(s) information from "new" image. [####################### 100% -- SUCCESS [####################] 100% -- SUCCESS Performing module support checks. [####################] 100% -- SUCCESS Notifying services about system upgrade. [####################] 100% -- SUCCESS Compatibility check is done: Module bootable Impact Install-type Reason ------ -------- -------------- ------------ ------ 1 yes disruptive reset default upgrade is not hitless Images will be upgraded according to following table: Module Image Running-Version(pri:alt) New-Version Upg-Required ------ ---------- ---------------------------------------- -------------------- ------------ 1 nxos 9.2(4) 9.3(6) yes 1 bios v5.4.0(10/23/2019) v5.4.0(10/23/2019) no Switch will be reloaded for disruptive upgrade. Do you want to continue with the installation  $(y/n)$ ? [n] **y** Install is in progress, please wait. Performing runtime checks. [####################] 100% -- SUCCESS Setting boot variables. [####################] 100% -- SUCCESS Performing configuration copy. [####################] 100% -- SUCCESS Module 1: Refreshing compact flash and upgrading bios/loader/bootrom. Warning: please do not remove or power off the module at this time. [####################] 100% -- SUCCESS Finishing the upgrade, switch will reboot in 10 seconds.

Passaggio 5. Verifica della riuscita dell'aggiornamento del software NX-OS

Dopo aver ricaricato lo switch Nexus 3524 o 3548, verificare che l'aggiornamento sia stato eseguito correttamente con il comando show module. L'output di questo comando visualizza la release di destinazione desiderata. Di seguito è riportato un esempio di aggiornamento dello switch al software NX-OS versione 9.3(6).

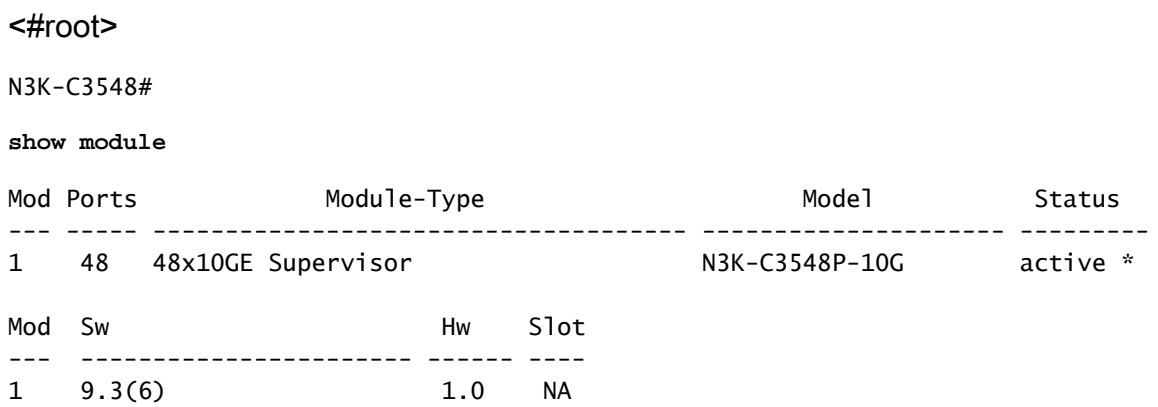

Passaggio 6. Eliminazione di file di immagine binari di una versione intermedia da Cisco Nexus **Switch** 

Dopo aver verificato che l'aggiornamento del software NX-OS dalla release di origine alla release di destinazione sia riuscito, preservare lo spazio libero sul bootflash dello switch eliminando il file di immagine binario unificato della release di origine dalla bootflash del dispositivo. A tale scopo, è possibile usare il comando delete bootflash:{filename}. Di seguito è riportato un esempio di questo problema, in cui il file di immagine binaria unificato di NX-OS 9.2(4) viene eliminato dal bootflash dello switch.

### <#root> N3K-C3548# **dir | include bin** 530509806 Nov 23 18:58:45 2020 nxos.9.2.4.bin 671643688 Nov 23 19:51:21 2020 nxos.9.3.6.bin N3K-C3548# **delete bootflash:nxos.9.2.4.bin** Do you want to delete "/nxos.9.2.4.bin" ? (yes/no/abort) [y] N3K-C3548# **dir | include bin** 671643688 Nov 23 19:51:21 2020 nxos.9.3.6.bin

Passaggio 7. Esegui script di installazione iniziale per riapplicare i criteri CoPP

Eseguire lo script di installazione iniziale con il comando setup. Accedere alla finestra di dialogo di

configurazione di base immettendo yes, quindi accettare tutte le opzioni predefinite visualizzate premendo ripetutamente il tasto Enter fino a quando non viene visualizzato il prompt di NX-OS CLI.

Nota: l'esecuzione dello script di configurazione iniziale non modifica la configurazione corrente dello switch. Lo scopo dell'esecuzione dello script di installazione iniziale è quello di garantire che la configurazione aggiornata dei criteri CoPP (Control Plane Policing) sia presente nella configurazione in esecuzione dello switch. La mancata esecuzione di questa operazione può causare la perdita di pacchetti per il traffico del control plane.

Di seguito è riportato un esempio.

<#root>

N3K-C3548#

**setup**

---- Basic System Configuration Dialog ----

This setup utility will guide you through the basic configuration of the system. Setup configures only enough connectivity for management of the system.

\*Note: setup is mainly used for configuring the system initially, when no configuration is present. So setup always assumes system defaults and not the current system configuration values.

Press Enter at anytime to skip a dialog. Use ctrl-c at anytime to skip the remaining dialogs.

Would you like to enter the basic configuration dialog (yes/no):

**yes**

Create another login account (yes/no) [n]:

Configure read-only SNMP community string (yes/no) [n]:

Configure read-write SNMP community string (yes/no) [n]:

Enter the switch name :

Continue with Out-of-band (mgmt0) management configuration? (yes/no) [y]:

Mgmt0 IPv4 address :

Configure the default gateway? (yes/no) [y]:

IPv4 address of the default gateway :

Enable the telnet service? (yes/no) [n]:

Enable the ssh service? (yes/no) [y]: Type of ssh key you would like to generate (dsa/rsa) : Configure the ntp server? (yes/no) [n]: Configure default interface layer (L3/L2) [L2]: Configure default switchport interface state (shut/noshut) [noshut]: Configure CoPP System Policy Profile ( default / 12 / 13 ) [default]: The following configuration will be applied: no telnet server enable system default switchport no system default switchport shutdown policy-map type control-plane copp-system-policy ( default ) Would you like to edit the configuration? (yes/no) [n]: Use this configuration and save it? (yes/no) [y]: MTC:Executing copp config [########################################] 100% Copy complete, now saving to disk (please wait)... Copy complete.

#### Aggiornamento da NX-OS 9.3(x) a NX-OS 9.3(x)

In questa sezione del documento viene descritto come eseguire un aggiornamento del software NX-OS con interruzioni standard da una versione di origine in NX-OS 9.3(x) a una versione di destinazione in NX-OS 9.3(x).

Un esempio di aggiornamento del software NX-OS con interruzione delle attività standard viene eseguito su uno switch Cisco Nexus 3548 da una release di origine della 9.3(1) a una release di destinazione della 9.3(6):

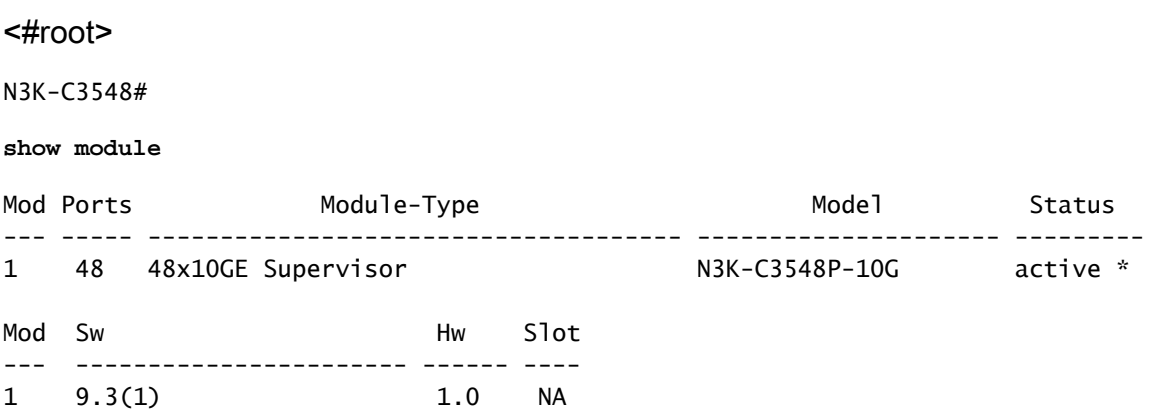

Di seguito è riportato un riepilogo del percorso di aggiornamento da una release di origine in NX-OS 9.3(x) a una release di destinazione in NX-OS 9.3(x):

$$
9.3(x) \rightarrow 9.3(x)
$$

Passaggio 1. Scarica la versione di destinazione da Cisco Software Download

Il software NX-OS 9.3(x) utilizza un singolo file di immagine binario NX-OS (a volte definito file di immagine unificato). È necessario scaricare questa immagine dal [sito Web di download del](https://software.cisco.com/download/home) [software Cisco](https://software.cisco.com/download/home) sul computer locale. I passaggi specifici da eseguire per scaricare il software dal sito Web di Cisco per il download del software esulano dall'ambito di questo documento.

Nota: se si sta eseguendo l'aggiornamento al software NX-OS versione 9.3(4) o successive, è possibile scaricare l'immagine compatta del software NX-OS dal [sito Web di download del](https://software.cisco.com/download/home) [software Cisco.](https://software.cisco.com/download/home) Quando si esplora il sito Web, selezionare il modello di switch Nexus che si sta tentando di aggiornare e passare alla versione del software NX-OS di destinazione desiderata. Individuare quindi l'immagine software con l'indicazione Immagine compatta nella descrizione e la parola compatta nel nome file. Per ulteriori informazioni, fare riferimento alla [sezione sulle immagini compatte del software NX-OS sul sito Web di](https://www.cisco.com/c/it_it/td/docs/switches/datacenter/nexus3548/sw/93x/upgrade/guide/b-cisco-nexus-3500-software-upgrade-downgrade-guide-93x/b-cisco-nexus-3500-software-upgrade-downgrade-guide-93x_chapter_01.html#id_61530) [download del software Cisco nel documento Cisco Nexus 3500 NX-OS Software Upgrade](https://www.cisco.com/c/it_it/td/docs/switches/datacenter/nexus3548/sw/93x/upgrade/guide/b-cisco-nexus-3500-software-upgrade-downgrade-guide-93x/b-cisco-nexus-3500-software-upgrade-downgrade-guide-93x_chapter_01.html#id_61530) [and Downgrade Guide \(Guida all'aggiornamento e al downgrade del software Cisco Nexus](https://www.cisco.com/c/it_it/td/docs/switches/datacenter/nexus3548/sw/93x/upgrade/guide/b-cisco-nexus-3500-software-upgrade-downgrade-guide-93x/b-cisco-nexus-3500-software-upgrade-downgrade-guide-93x_chapter_01.html#id_61530) [serie 3500 NX-OS\), versione 7.x.](https://www.cisco.com/c/it_it/td/docs/switches/datacenter/nexus3548/sw/93x/upgrade/guide/b-cisco-nexus-3500-software-upgrade-downgrade-guide-93x/b-cisco-nexus-3500-software-upgrade-downgrade-guide-93x_chapter_01.html#id_61530)

Passaggio 2. Procedura di copia della release di destinazione sullo switch Cisco Nexus tramite Compact Image tramite SCP

Nota: gli switch Nexus serie 3524 e 3548 con numero di modello che termina con -XL non devono eseguire la procedura Compact Image tramite SCP. Questi modelli dispongono di spazio di bootflash sufficiente per memorizzare il file di immagine binario unificato completo e non compattato del software NX-OS. Trasferire il file di immagine binaria unificato della versione completa e non compattata del software NX-OS allo switch Nexus utilizzando il protocollo di trasferimento file desiderato (ad esempio FTP, SFTP, SCP, TFTP e così via) e continuare con il passaggio successivo di questa procedura.

Copiare il file dell'immagine binaria unificata della release di destinazione sullo switch Nexus serie 3524 o 3548 che si desidera aggiornare in modo discontinuo eseguendo NX-OS Compact Image Procedure tramite SCP. Per ulteriori informazioni su questa procedura, fare riferimento al [documento sulla procedura per l'immagine compatta di Nexus 3000, 3100 e 3500 NX-OS](https://www.cisco.com/c/it_it/support/docs/switches/nexus-3000-series-switches/215781-nexus-3000-3100-and-3500-nx-os-compact.html)

Nota: per eseguire la procedura per l'immagine compatta NX-OS e ridurre le dimensioni del file di immagine binaria unificata di NX-OS, il checksum MD5 e SHA512 del file di immagine binaria unificata di NX-OS cambia ed è diverso dal checksum MD5/SHA512 pubblicato sul sito Web di download del software Cisco. Si tratta di un comportamento previsto e non è indicativo di un problema. In questo scenario, procedere con un aggiornamento del software

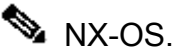

Nell'esempio viene illustrato come copiare il file di immagine binaria unificato della versione del software NX-OS 9.3(6) tramite la procedura Compact Image (indicata dalla parola chiave compact) tramite SCP da un server SCP 192.0.2.100 raggiungibile tramite il VRF di gestione.

<#root> N3K-C3548# **dir | include bin** 511694599 Nov 23 20:34:22 2020 nxos.9.3.1.bin N3K-C3548# **copy scp://username@192.0.2.100/nxos.9.3.6.bin bootflash: compact vrf management** The authenticity of host '192.0.2.100 (192.0.2.100)' can't be established. ECDSA key fingerprint is SHA256:TwkQiylhtFDFPPwqh3U2Oq9ugrDuTQ50bB3boV5DkXM. Are you sure you want to continue connecting (yes/no)? **yes** Warning: Permanently added '192.0.2.100' (ECDSA) to the list of known hosts. username@192.0.2.100's password: nxos.9.3.6.bin 100% 1882MB 4.4MB/s 07:09 Copy complete, now saving to disk (please wait)... Copy complete. N3K-C3548# **dir | include bin** 511694599 Nov 23 20:34:22 2020 nxos.9.3.1.bin 671643688 Nov 23 20:52:16 2020 nxos.9.3.6.bin

Passaggio 3. Aggiornamento del software NX-OS tramite il comando Install All

Avviare un aggiornamento del software NX-OS con interruzione delle attività standard tramite il comando install all. Questo comando richiede che il parametro nxos venga passato con il percorso file assoluto del file di immagine binaria unificata di NX-OS corrispondente alla versione di destinazione.

Nell'esempio viene mostrato il comando install all in cui il parametro nxos punta al percorso assoluto del file di immagine binaria unificata di NX-OS 9.3(6) (bootflash:nxos.9.3.6.bin).

<#root> N3K-C3548# **install all nxos bootflash:nxos.9.3.6.bin** Installer will perform compatibility check first. Please wait. Installer is forced disruptive

Verifying image bootflash:/nxos.9.3.6.bin for boot variable "nxos". [####################] 100% -- SUCCESS Verifying image type. [#####################] 100% -- SUCCESS Preparing "nxos" version info using image bootflash:/nxos.9.3.6.bin. [####################### 100% -- SUCCESS Preparing "bios" version info using image bootflash:/nxos.9.3.6.bin. [####################] 100% -- SUCCESS Collecting "running" plugin(s) information. [####################] 100% -- SUCCESS Collecting plugin(s) information from "new" image. [#####################] 100% -- SUCCESS [######################## 100% -- SUCCESS Performing module support checks. [####################] 100% -- SUCCESS Notifying services about system upgrade.

Compatibility check is done: Module bootable Impact Install-type Reason ------ -------- -------------- ------------ ------ 1 yes disruptive reset default upgrade is not hitless

Images will be upgraded according to following table: Module 1mage Running-Version(pri:alt) New-Version Upg-Required ------ ---------- ---------------------------------------- -------------------- ------------ 1 nxos 9.3(1) 9.3(6) yes 1 bios v5.4.0(10/23/2019) v5.4.0(10/23/2019) no

Switch will be reloaded for disruptive upgrade. Do you want to continue with the installation  $(y/n)$ ? [n]

**y**

Install is in progress, please wait.

[####################] 100% -- SUCCESS

Performing runtime checks. [#####################] 100% -- SUCCESS

Setting boot variables. [####################] 100% -- SUCCESS

Performing configuration copy. [####################### 100% -- SUCCESS

Module 1: Refreshing compact flash and upgrading bios/loader/bootrom. Warning: please do not remove or power off the module at this time. [####################### 100% -- SUCCESS

Finishing the upgrade, switch will reboot in 10 seconds.

Passaggio 4. Verifica della riuscita dell'aggiornamento del software NX-OS

Dopo aver ricaricato lo switch Nexus 3524 o 3548, verificare che l'aggiornamento sia stato eseguito correttamente con il comando show module. L'output di questo comando visualizza la release di destinazione desiderata. Di seguito è riportato un esempio di aggiornamento dello switch al software NX-OS versione 9.3(6).

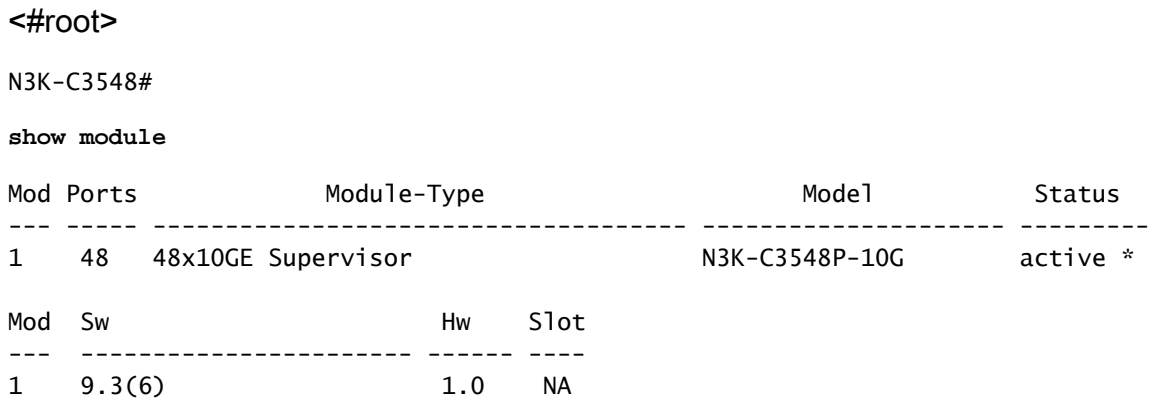

Passaggio 5. Eliminazione dei file di immagine binari della versione di origine da Cisco Nexus Switch

Dopo aver verificato che l'aggiornamento del software NX-OS dalla release di origine alla release di destinazione sia riuscito, preservare lo spazio libero sul bootflash dello switch eliminando il file di immagine binario unificato della release di origine dalla bootflash del dispositivo. A tale scopo, è possibile usare il comando delete bootflash:{filename}. Di seguito è riportato un esempio di questo problema, in cui il file di immagine binaria unificato di NX-OS 9.3(1) viene eliminato dal bootflash dello switch.

<#root>

N3K-C3548#

**dir | include bin**

 511694599 Nov 23 20:34:22 2020 nxos.9.3.1.bin 671643688 Nov 23 20:52:16 2020 nxos.9.3.6.bin N3K-C3548#

**delete bootflash:nxos.9.3.1.bin**

Do you want to delete "/nxos.9.3.1.bin" ? (yes/no/abort) [y] N3K-C3548#

**dir | include bin**

671643688 Nov 23 20:52:16 2020 nxos.9.3.6.bin

Passaggio 6. Esegui script di installazione iniziale per riapplicare i criteri CoPP

Eseguire lo script di installazione iniziale con il comando setup. Accedere alla finestra di dialogo di configurazione di base immettendo yes, quindi accettare tutte le opzioni predefinite visualizzate premendo ripetutamente il tasto Enter fino a quando non viene visualizzato il prompt di NX-OS CLI.

Nota: l'esecuzione dello script di configurazione iniziale non modifica la configurazione corrente dello switch. Lo scopo dell'esecuzione dello script di installazione iniziale è quello di garantire che la configurazione aggiornata dei criteri di Control Plane Policing sia presente nella configurazione in esecuzione dello switch. La mancata esecuzione di questa operazione può causare la perdita di pacchetti per il traffico del control plane.

Di seguito è riportato un esempio.

<#root>

N3K-C3548#

**setup**

---- Basic System Configuration Dialog ----

This setup utility will guide you through the basic configuration of the system. Setup configures only enough connectivity for management of the system.

\*Note: setup is mainly used for configuring the system initially, when no configuration is present. So setup always assumes system defaults and not the current system configuration values.

Press Enter at anytime to skip a dialog. Use ctrl-c at anytime to skip the remaining dialogs.

Would you like to enter the basic configuration dialog (yes/no):

**yes**

Create another login account (yes/no) [n]:

Configure read-only SNMP community string (yes/no) [n]:

Configure read-write SNMP community string (yes/no) [n]:

Enter the switch name :

Continue with Out-of-band (mgmt0) management configuration? (yes/no) [y]:

Mgmt0 IPv4 address :

Configure the default gateway? (yes/no) [y]:

 IPv4 address of the default gateway : Enable the telnet service? (yes/no) [n]: Enable the ssh service? (yes/no) [y]: Type of ssh key you would like to generate (dsa/rsa) : Configure the ntp server? (yes/no) [n]: Configure default interface layer (L3/L2) [L2]: Configure default switchport interface state (shut/noshut) [noshut]: Configure CoPP System Policy Profile ( default / l2 / l3 ) [default]: The following configuration will be applied: no telnet server enable system default switchport no system default switchport shutdown policy-map type control-plane copp-system-policy ( default ) Would you like to edit the configuration? (yes/no) [n]: Use this configuration and save it? (yes/no) [y]: MTC:Executing copp config [########################################] 100% Copy complete, now saving to disk (please wait)... Copy complete.

### Informazioni correlate

- [YouTube Documentazione da esaminare prima di un aggiornamento del software NX-OS](https://www.youtube.com/watch?v=weDg-_VSBWk)
- [YouTube Aggiornamento del software NX-OS da NX-OS 7.x a NX-OS 7.x](https://www.youtube.com/watch?v=fYUShftK2wQ)
- [YouTube Aggiornamento del software NX-OS da NX-OS 6.x a NX-OS 7.x](https://www.youtube.com/watch?v=D1s6IvhXraA)
- [Guide all'installazione e all'aggiornamento degli switch Cisco Nexus serie 3000](https://www.cisco.com/c/it_it/support/switches/nexus-3000-series-switches/products-installation-guides-list.html)
- [Guida all'aggiornamento e al downgrade del software Cisco Nexus serie 3500 NX-OS,](https://www.cisco.com/c/it_it/td/docs/switches/datacenter/nexus3548/sw/93x/upgrade/guide/b-cisco-nexus-3500-software-upgrade-downgrade-guide-93x/b-cisco-nexus-3500-software-upgrade-downgrade-guide-93x_chapter_01.html) [versione 9.3\(x\)](https://www.cisco.com/c/it_it/td/docs/switches/datacenter/nexus3548/sw/93x/upgrade/guide/b-cisco-nexus-3500-software-upgrade-downgrade-guide-93x/b-cisco-nexus-3500-software-upgrade-downgrade-guide-93x_chapter_01.html)
- [Guida all'aggiornamento e al downgrade del software Cisco Nexus serie 3500 NX-OS,](https://www.cisco.com/c/it_it/td/docs/switches/datacenter/nexus3548/sw/92x/upgrade/guide/b-cisco-nexus-3500-software-upgrade-downgrade-guide-92x/b-cisco-nexus-3500-software-upgrade-downgrade-guide-92x_chapter_01.html) [versione 9.2\(x\)](https://www.cisco.com/c/it_it/td/docs/switches/datacenter/nexus3548/sw/92x/upgrade/guide/b-cisco-nexus-3500-software-upgrade-downgrade-guide-92x/b-cisco-nexus-3500-software-upgrade-downgrade-guide-92x_chapter_01.html)
- [Guida all'aggiornamento e al downgrade del software Cisco Nexus serie 3500 NX-OS,](https://www.cisco.com/c/it_it/td/docs/switches/datacenter/nexus3000/sw/upgrade/7_x/b_Cisco_Nexus_3500_Series_NX-OS_Software_Upgrade_and_Downgrade_Guide_Release_7x/b_Cisco_Nexus_3500_Series_NX-OS_Software_Upgrade_and_Downgrade_Guide_Release_7x_chapter_010.html) [versione 7.x](https://www.cisco.com/c/it_it/td/docs/switches/datacenter/nexus3000/sw/upgrade/7_x/b_Cisco_Nexus_3500_Series_NX-OS_Software_Upgrade_and_Downgrade_Guide_Release_7x/b_Cisco_Nexus_3500_Series_NX-OS_Software_Upgrade_and_Downgrade_Guide_Release_7x_chapter_010.html)
- [Guida all'aggiornamento e al downgrade del software Cisco Nexus serie 3500 NX-OS,](https://www.cisco.com/c/it_it/td/docs/switches/datacenter/nexus3000/sw/upgrade/6_x/b_Cisco_Nexus_3500_Series_NX-OS_Software_Upgrade_and_Downgrade_Guide_Release_6x/m_3500_upgrading_or_downgrading_the_cisco_nexus_3500_series_nx-os_software_6x.html) [versione 6.x](https://www.cisco.com/c/it_it/td/docs/switches/datacenter/nexus3000/sw/upgrade/6_x/b_Cisco_Nexus_3500_Series_NX-OS_Software_Upgrade_and_Downgrade_Guide_Release_6x/m_3500_upgrading_or_downgrading_the_cisco_nexus_3500_series_nx-os_software_6x.html)
- [Note sulla release degli switch Cisco Nexus serie 3000](https://www.cisco.com/c/it_it/support/switches/nexus-3000-series-switches/products-release-notes-list.html)
- [Nexus 3000, 3100 e 3500 NX-OS Compact Image Procedure](https://www.cisco.com/c/it_it/support/docs/switches/nexus-3000-series-switches/215781-nexus-3000-3100-and-3500-nx-os-compact.html)
- [Documentazione e supporto tecnico Cisco Systems](https://www.cisco.com/c/it_it/support/index.html)

#### Informazioni su questa traduzione

Cisco ha tradotto questo documento utilizzando una combinazione di tecnologie automatiche e umane per offrire ai nostri utenti in tutto il mondo contenuti di supporto nella propria lingua. Si noti che anche la migliore traduzione automatica non sarà mai accurata come quella fornita da un traduttore professionista. Cisco Systems, Inc. non si assume alcuna responsabilità per l'accuratezza di queste traduzioni e consiglia di consultare sempre il documento originale in inglese (disponibile al link fornito).